# XMC Digital Power Explorer Kit Getting Started

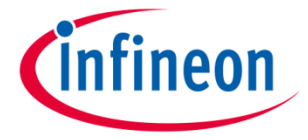

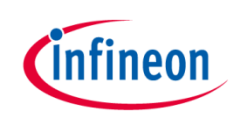

#### Agenda (1/2)

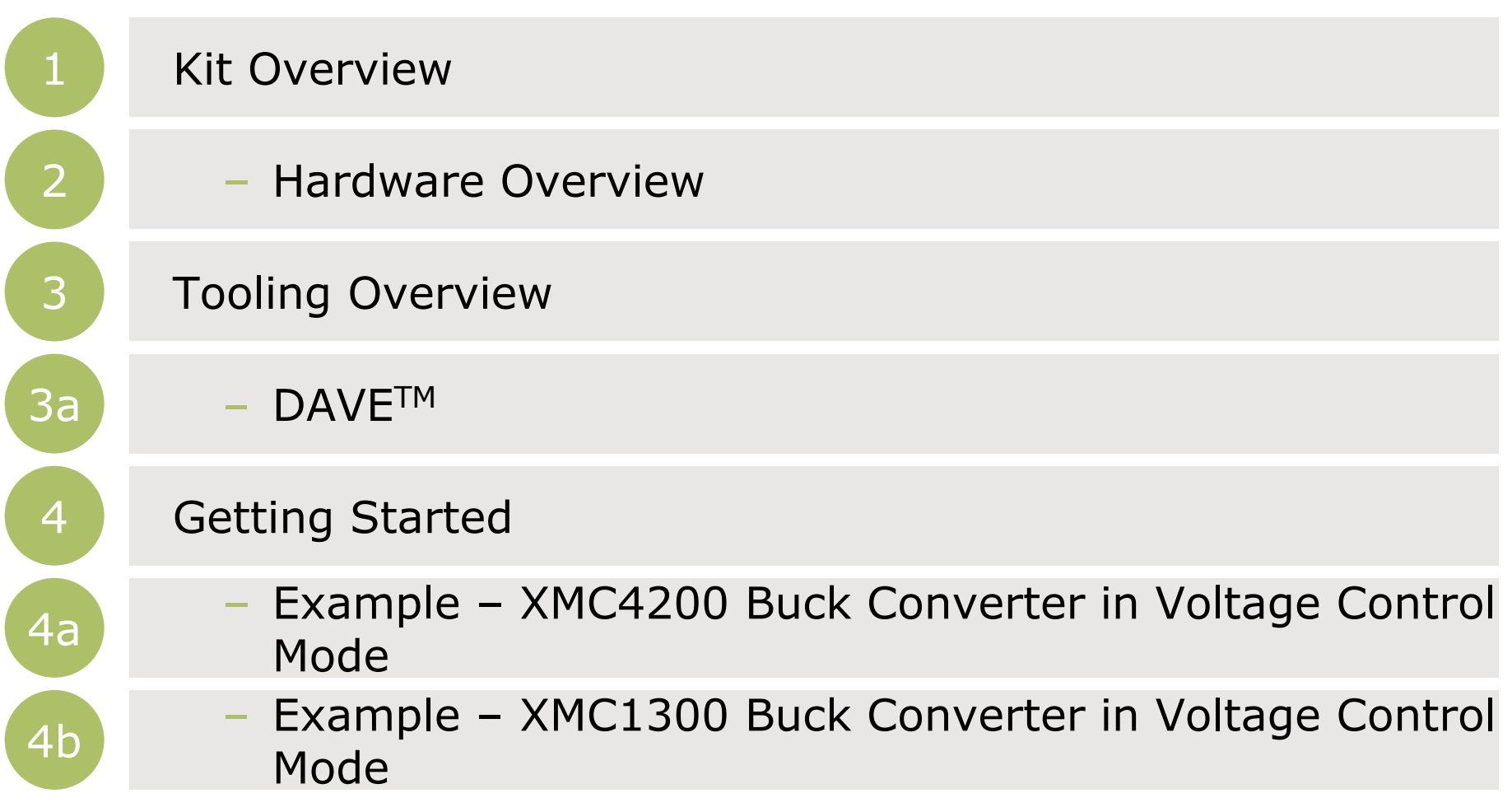

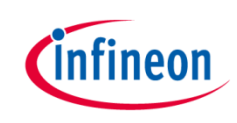

#### Agenda (2/2)

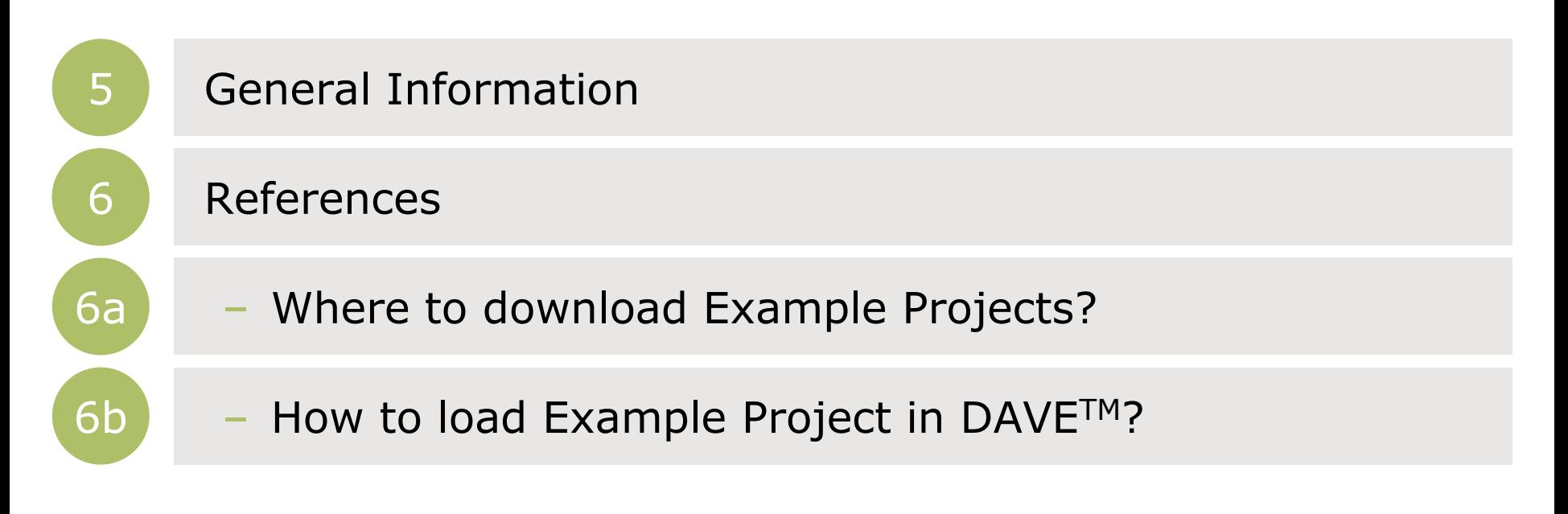

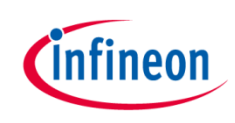

### Agenda (1/2)

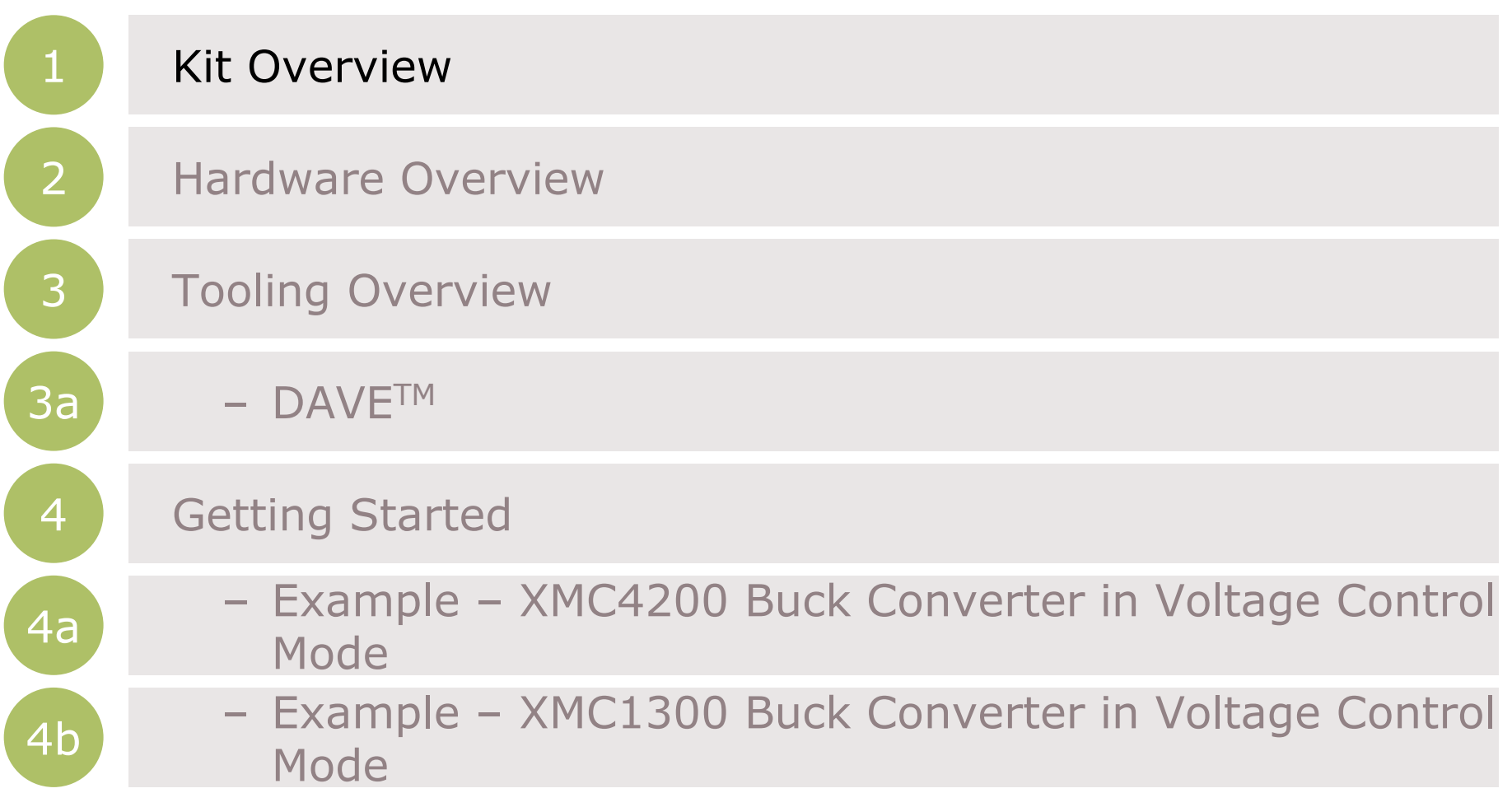

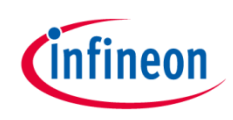

#### Kit Overview (1/2)

- › XMC Digital Power Explorer Kit
	- › XMC1300 Digital Power Control Card
	- › XMC4200 Digital Power Control Card
	- › XMC Digital Power Explorer Board

<span id="page-4-0"></span>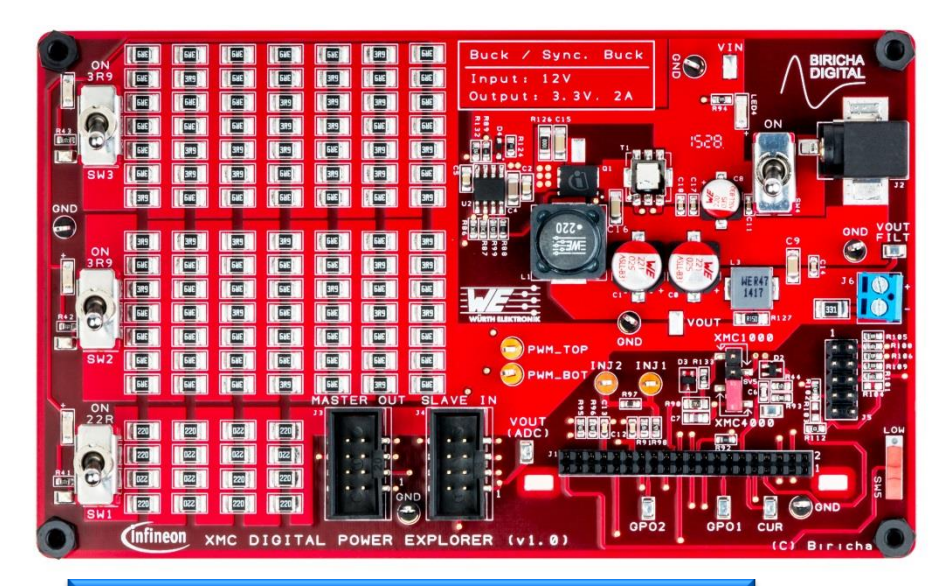

XMC Digital Power Explorer

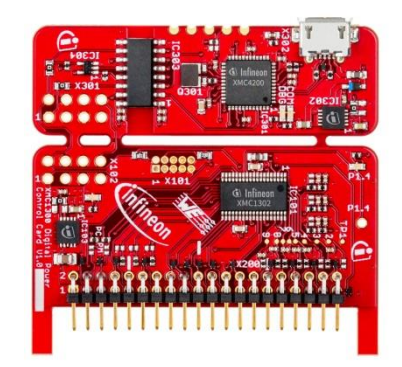

XMC1300 Digital Power Control Card

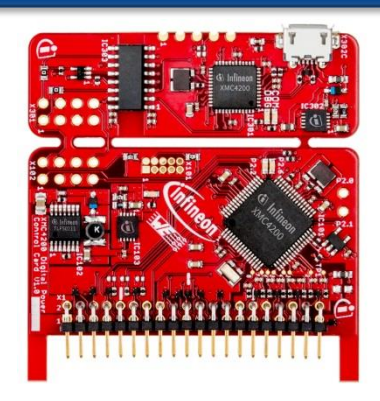

XMC4200 Digital Power Control Card

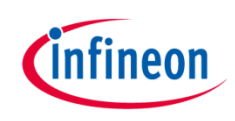

### Kit Overview (2/2)

#### › XMC1300 Digital Power Control Card

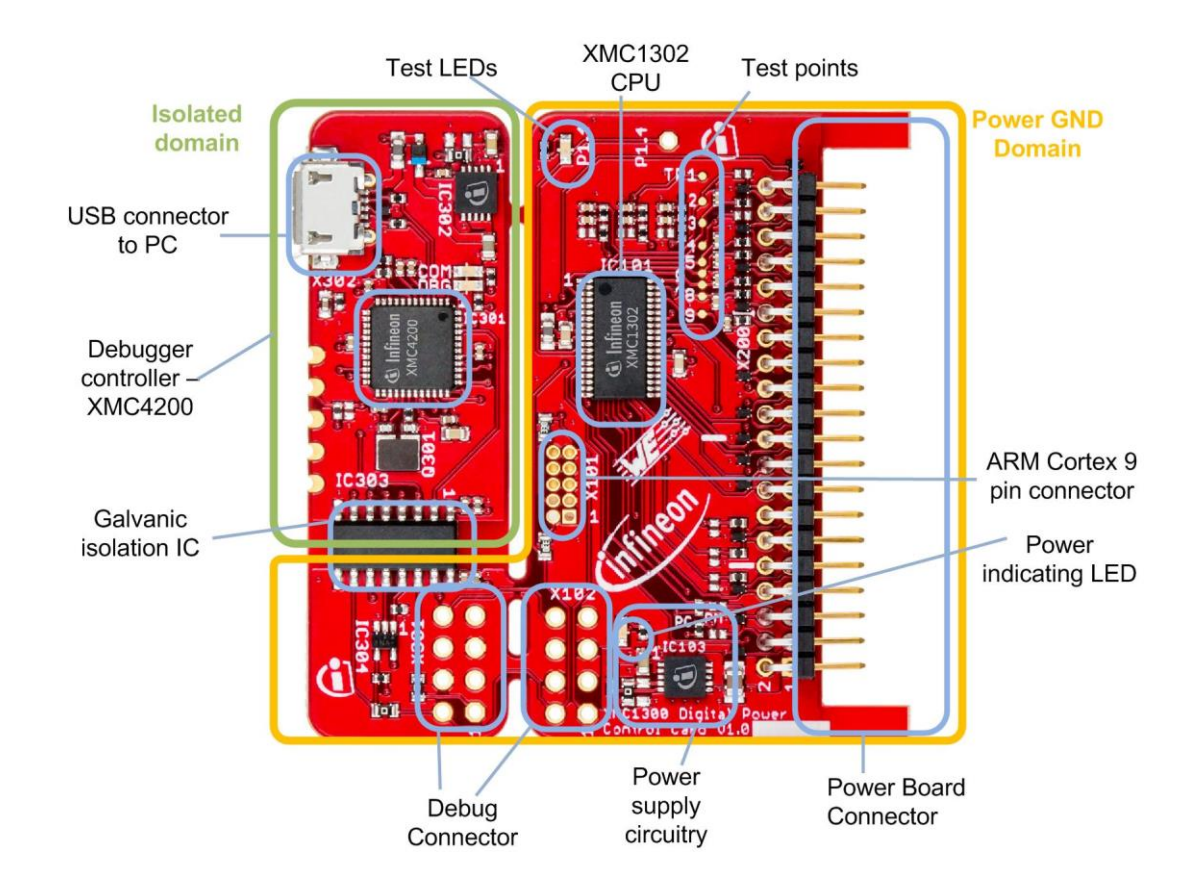

**[Home](#page-4-0)**

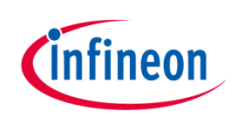

### Kit Overview (2/2)

› XMC4200 Digital Power Control Card

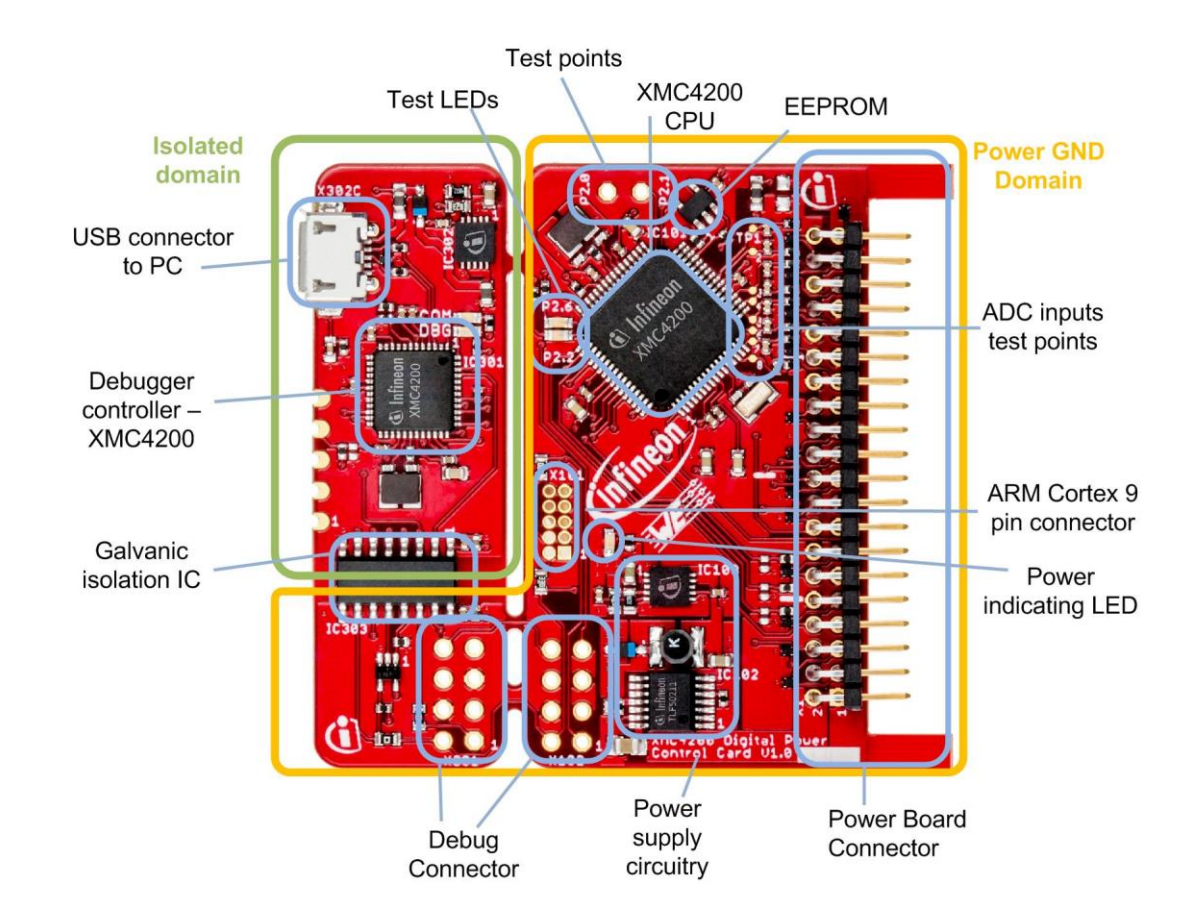

**[Home](#page-4-0)**

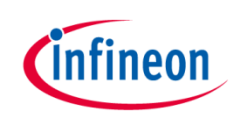

# Kit Overview (2/2)

› XMC Digital Power Explorer

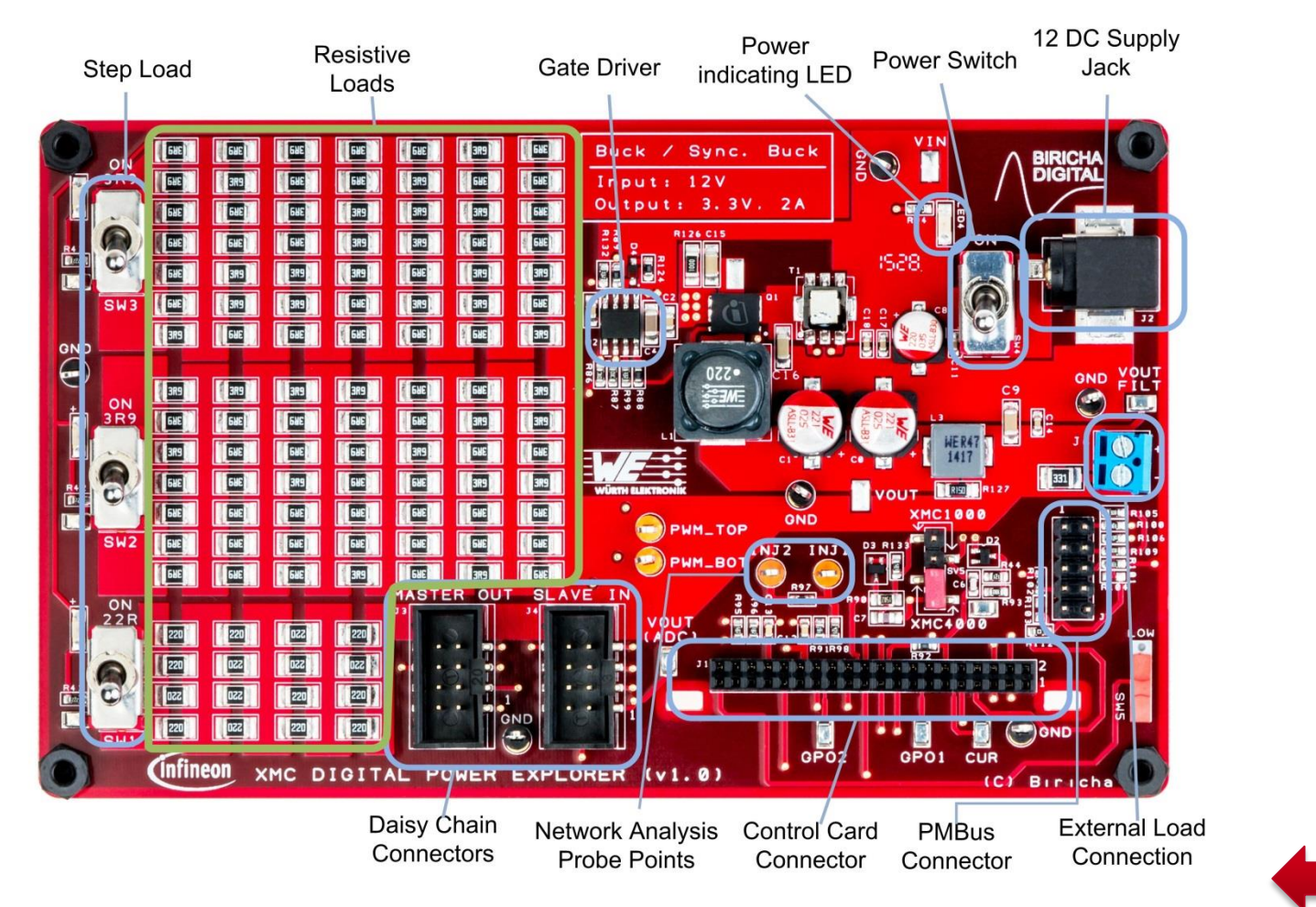

**[Home](#page-4-0)**

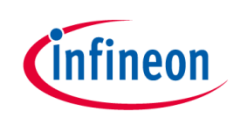

### Agenda (1/2)

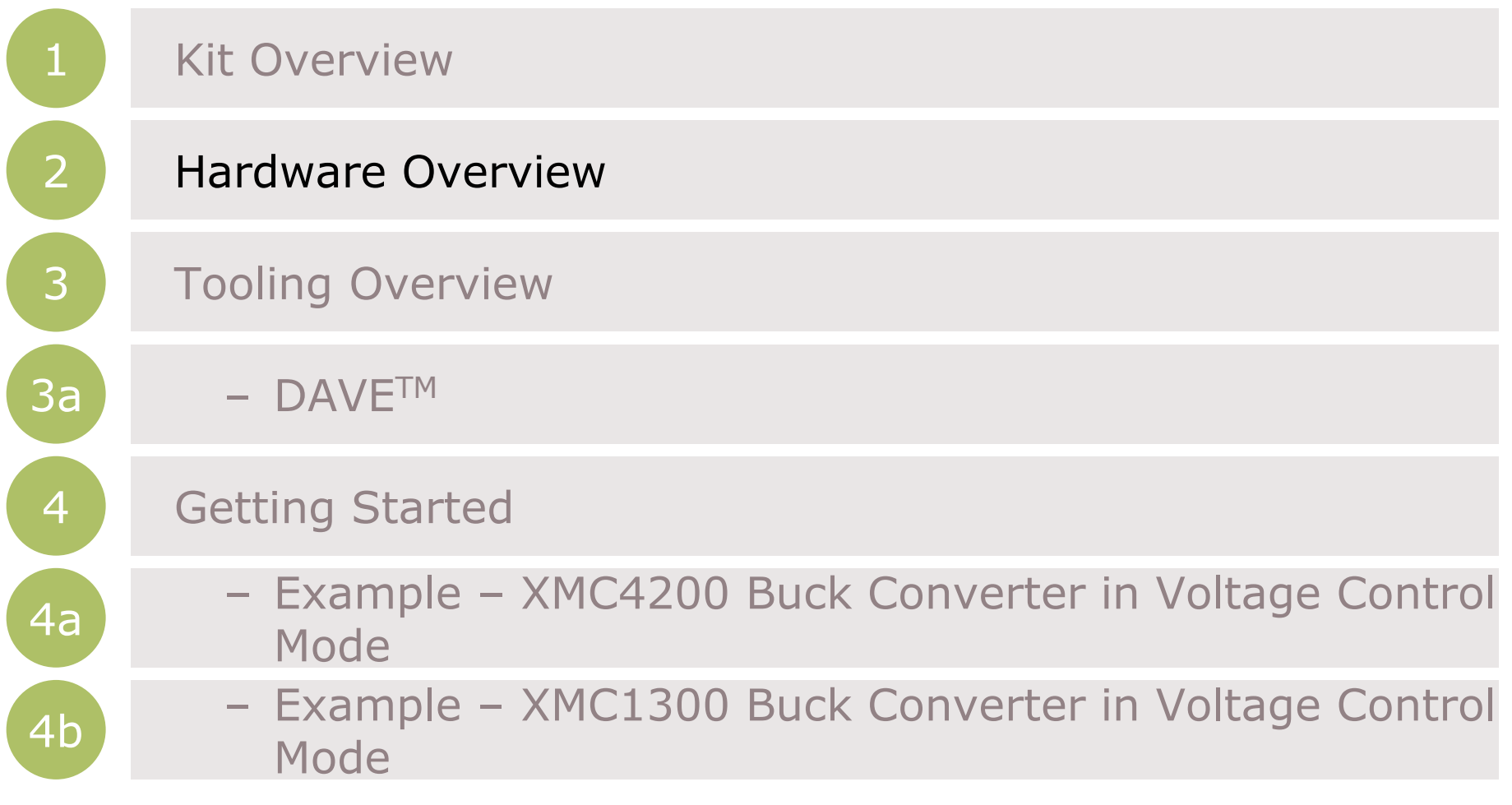

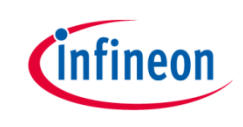

#### Hardware Overview

› Hardware Block Diagram of XMC1300 Control Card:

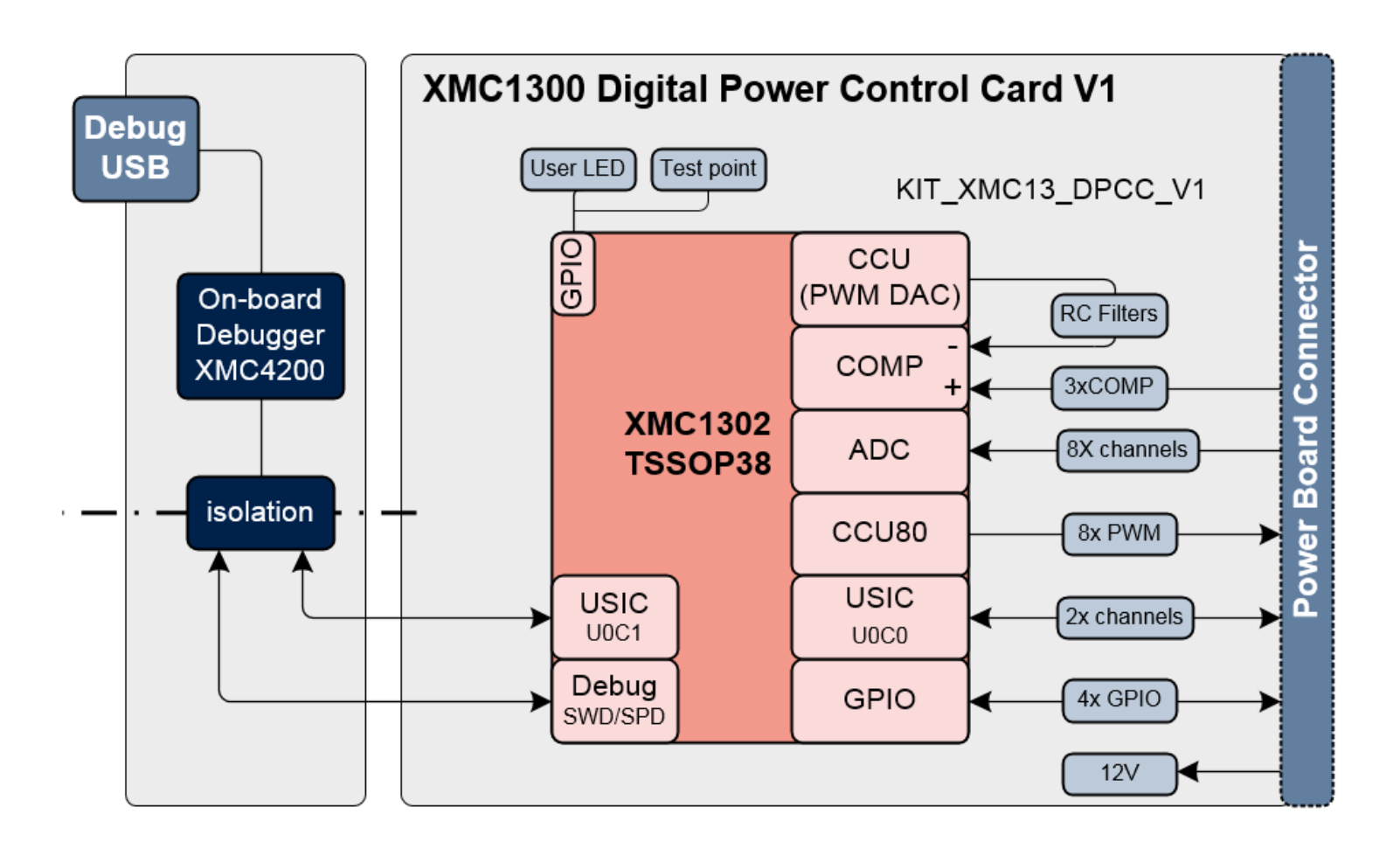

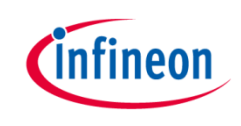

#### Hardware Overview

› Hardware Block Diagram of XMC4200 Control Card:

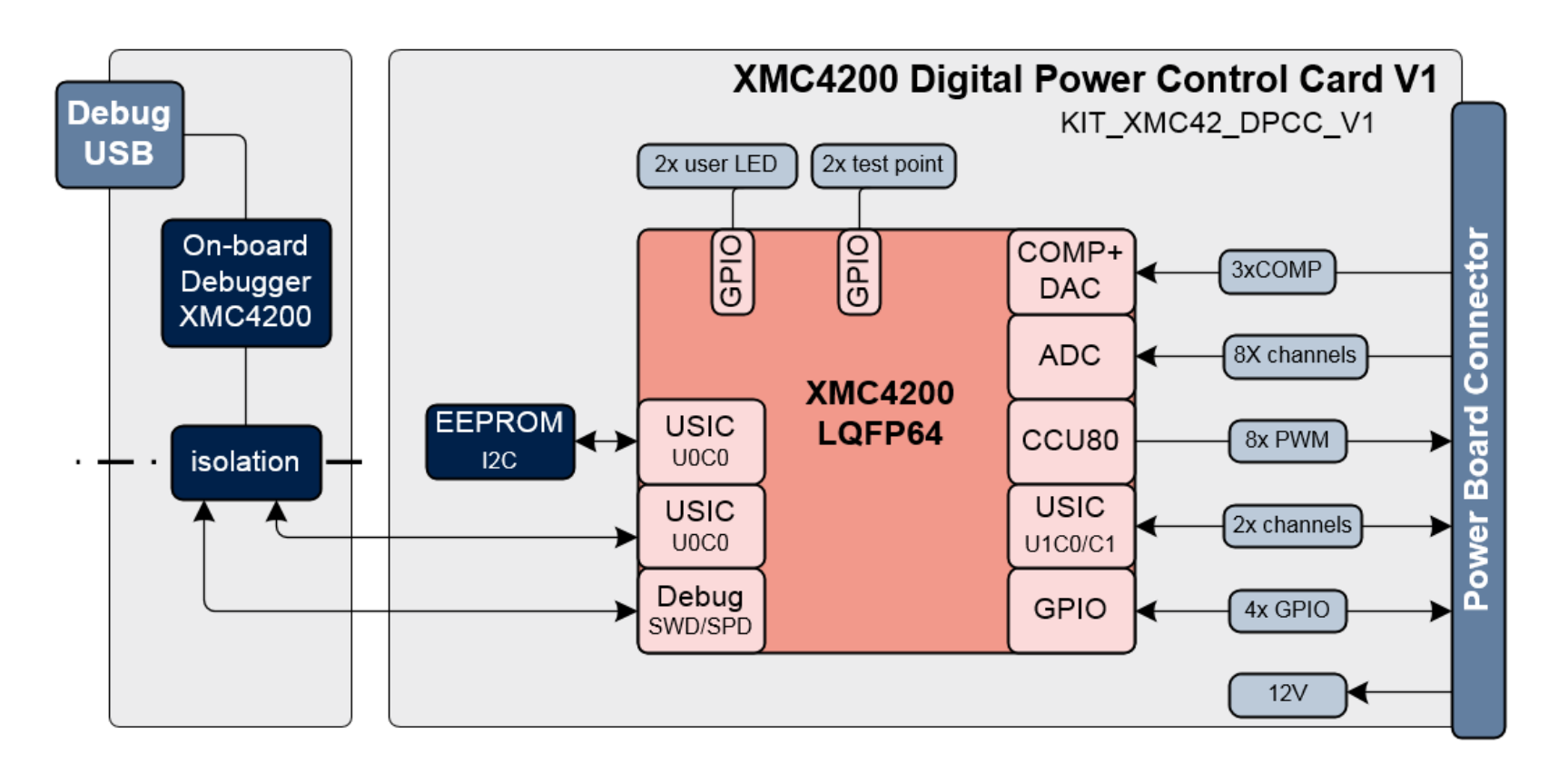

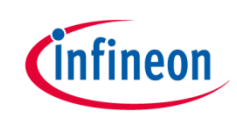

#### Hardware Overview

› Hardware connection is shown below:

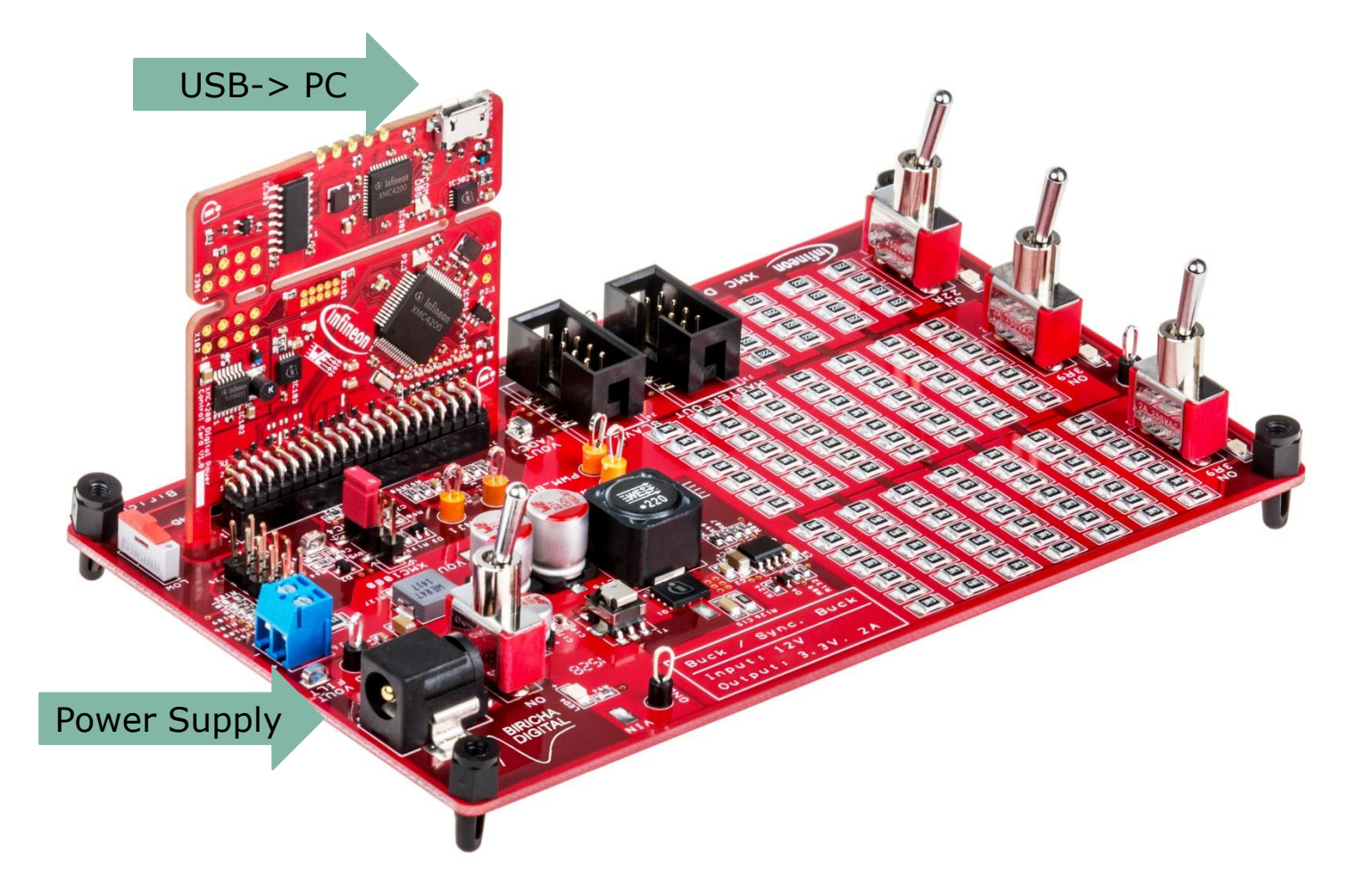

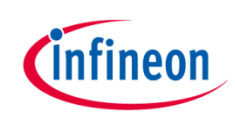

#### Agenda (1/2)

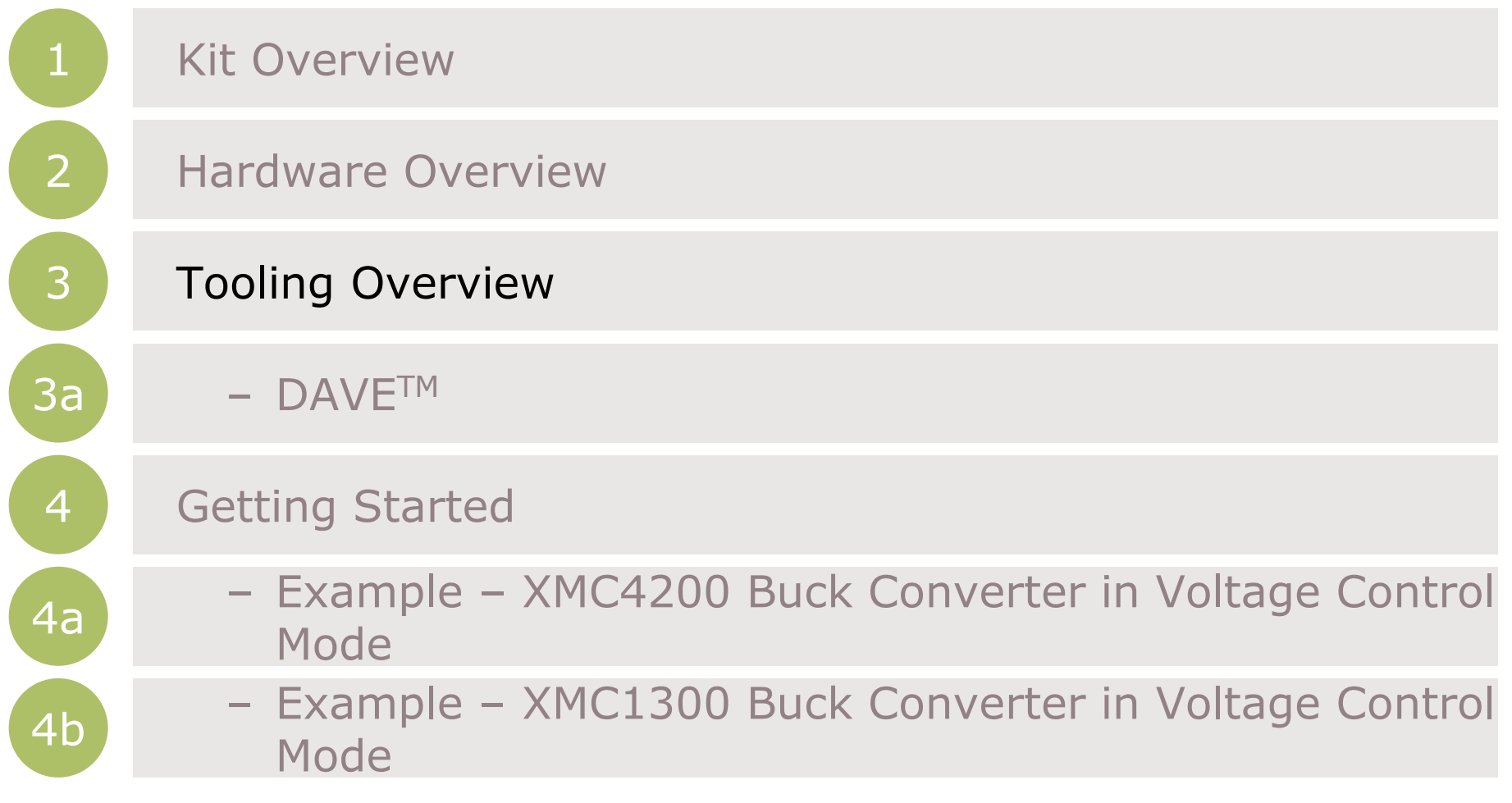

**DAVE™** 

#### Tooling Overview –  $DAVE^{TM}$  (1/5)

#### Download DAVE<sup>™</sup> installer package from:

<http://www.infineon.com/dave>

› Download and unzip the installer package

Free Eclipse based integrated development environment (IDE) including GNU C-compiler, debugger, comprehensive code repository, hardware resource management, and code generation plug-in. A complete download package is provided, including IDE, XMC™ Lib, DAVE™ APPs, EXAMPLES, and DAVE™ SDK. DAVE™ Release Note

- Run \*\_Setup.exe file to install DAVE and Segger J-Link drivers
- After Installation, DAVE<sup>TM</sup> v4 can be started from desktop.

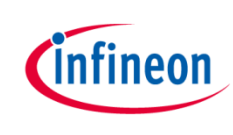

ᆸ

#### Tooling Overview –  $DAVE^{TM}$  (2/5)

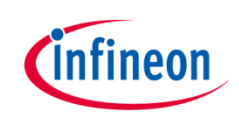

- › Check for DAVE updates
	- $Help \rightarrow Check for Updates$

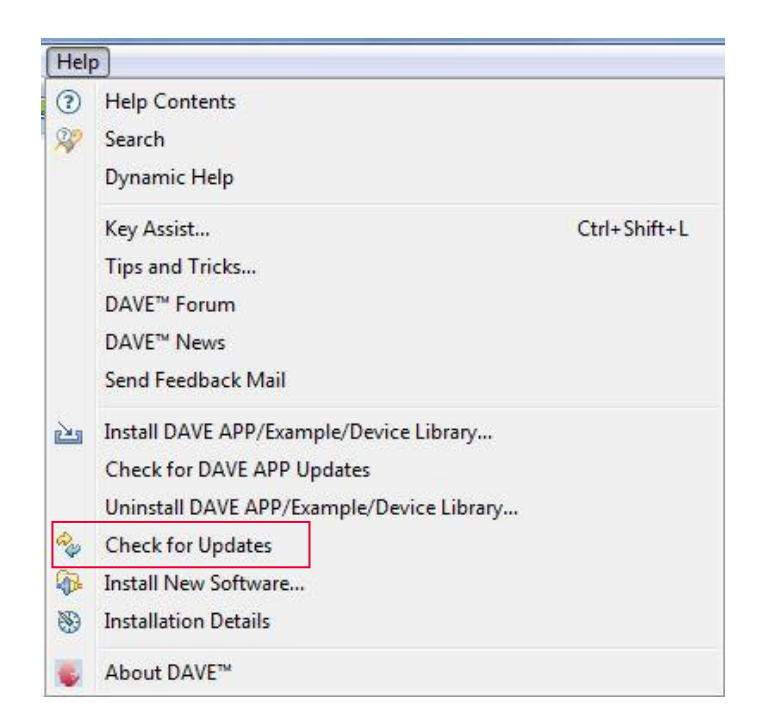

#### **Help Contents**  $(2)$ 22 Search Dynamic Help Key Assist...  $Ctrl + Shift + 1$ Tips and Tricks... DAVE<sup>™</sup> Forum DAVE<sup>™</sup> News Send Feedback Mail Install DAVE APP/Example/Device Library...

Check for DAVE APP Updates

**Check for Updates** 

About DAVE™

Install New Software... **Installation Details** 

Uninstall DAVE APP/Example/Device Library...

Tooling Overview – DAVE<sup>™</sup> (3/5)

Help

aps

崛

PS.

- › Install DAVE APPs and Device Descriptions
	- Help  $\rightarrow$  Install DAVE APP/Example/Device Library

› Note: You may skip the above step if you are not using DAVE APPs

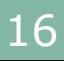

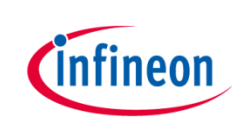

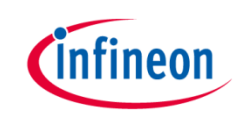

› Select DAVE Apps Library Manager in the drop-down menu

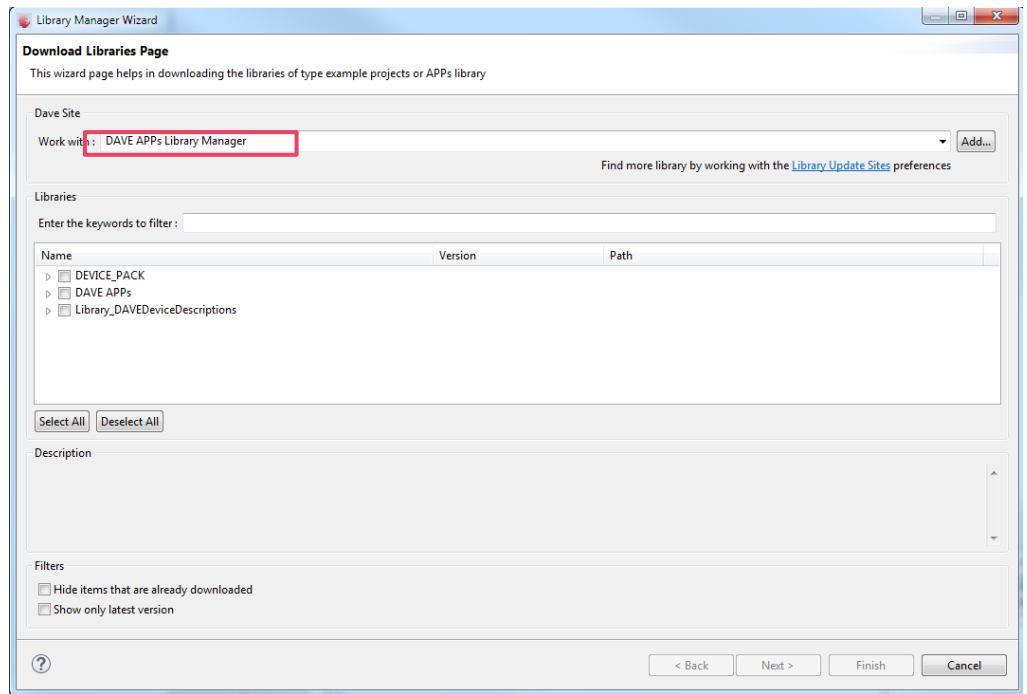

- › Select all and click Next
	- **DEVICE PACK**
	- $\triangleright$   $\triangleright$  DAVE APPs
	- > V Library\_DAVEDeviceDescriptions

#### Tooling Overview –  $DAVE^{TM}$  (5/5)

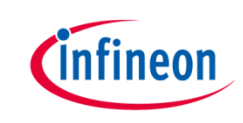

Accept terms of the license agreements and click Finish

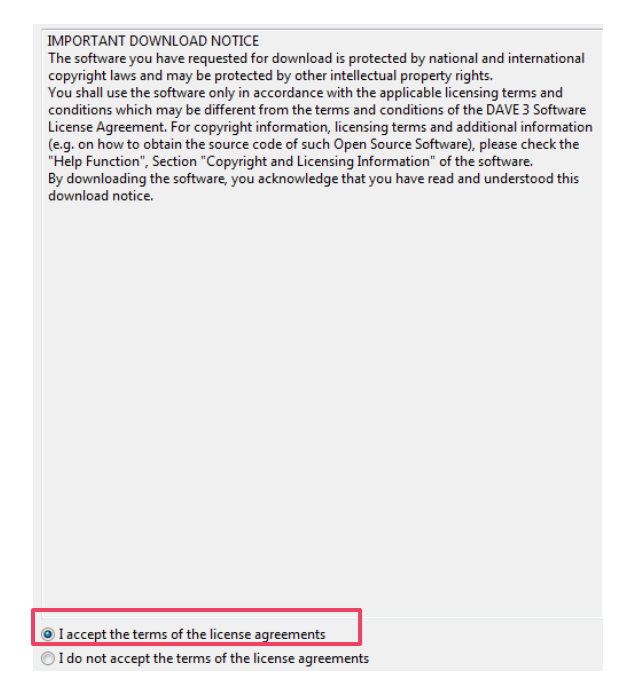

› DEVICE\_PACK, DAVE APPs and DAVE device descriptions are installed

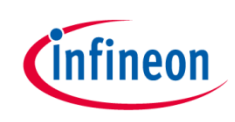

#### Agenda (1/2)

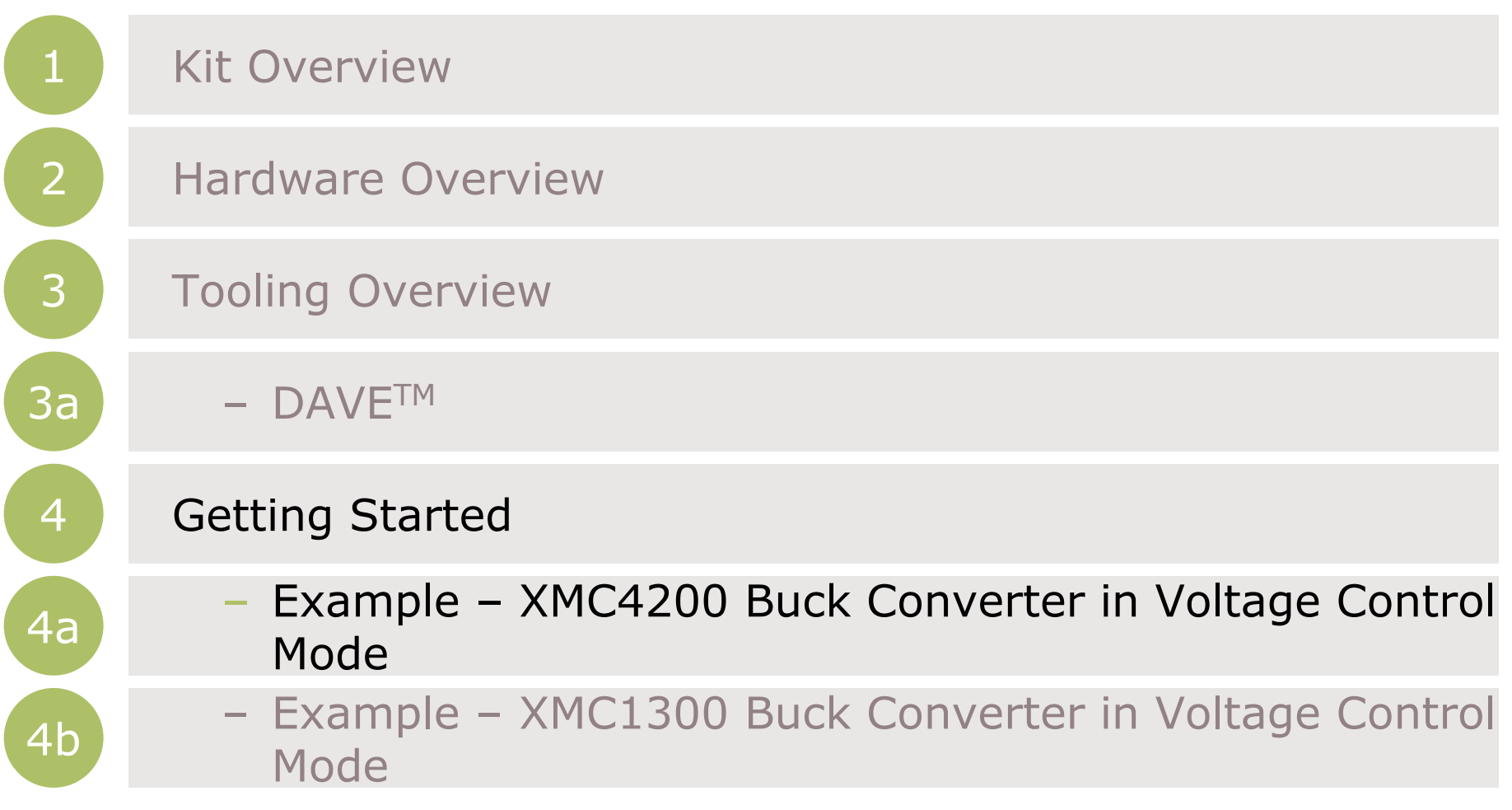

Getting Started – Example – XMC4200 Buck Converter in Voltage Control Mode (1/16)

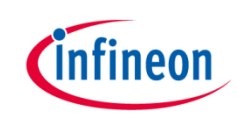

- $\rightarrow$  For this project, we will use
	- Hardware: XMC Digital Power Explorer Power Board + XMC4200 Digital Power Control Card
	- $-$  Tools: DAVE<sup>TM</sup> version 4
- Next, we will show you
	- 1. How to create project in DAVE<sup>TM.</sup>
	- 2. Select and configure the required DAVE APPs to control the switching of the buck converter.

Getting Started – Example – XMC4200 Buck Converter in Voltage Control Mode (2/16)

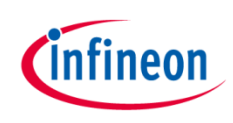

1. Open DAVETM

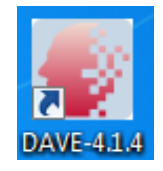

- 2. In DAVE™ workspace, create DAVE Code Engine (CE) project
	- $-$  Go to File  $-$ > New  $-$ > DAVE Project a
	- Select DAVE CE Project
	- Click Next
	- Select the device accordingly
		- For XMC4200 Digital Power Control Card, select 'XMC4200- F64x256'
- 3. To change Compiler optimization level
	- Click  $\triangleright$  to change active project setting.
	- Select C/C++ Build -> Settings.
	- Under Tool Settings, select ARM-GCC C Compiler -> Optimization.
	- Set Optimization level to 'Optimize most (-O3)'

#### Getting Started – Example – XMC4200 Buck Converter in Voltage Control Mode (3/16)

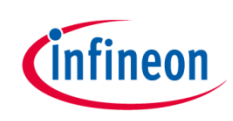

- 4. Add the required APPs to Project:
	- Click **to** in Tool Panel
	- Double-click for including the following APPs:
		- HRPWM
		- ADC\_MEASUREMENT\_ADV
		- COMP\_SLOPE\_GEN
		- **INTERRUPT**

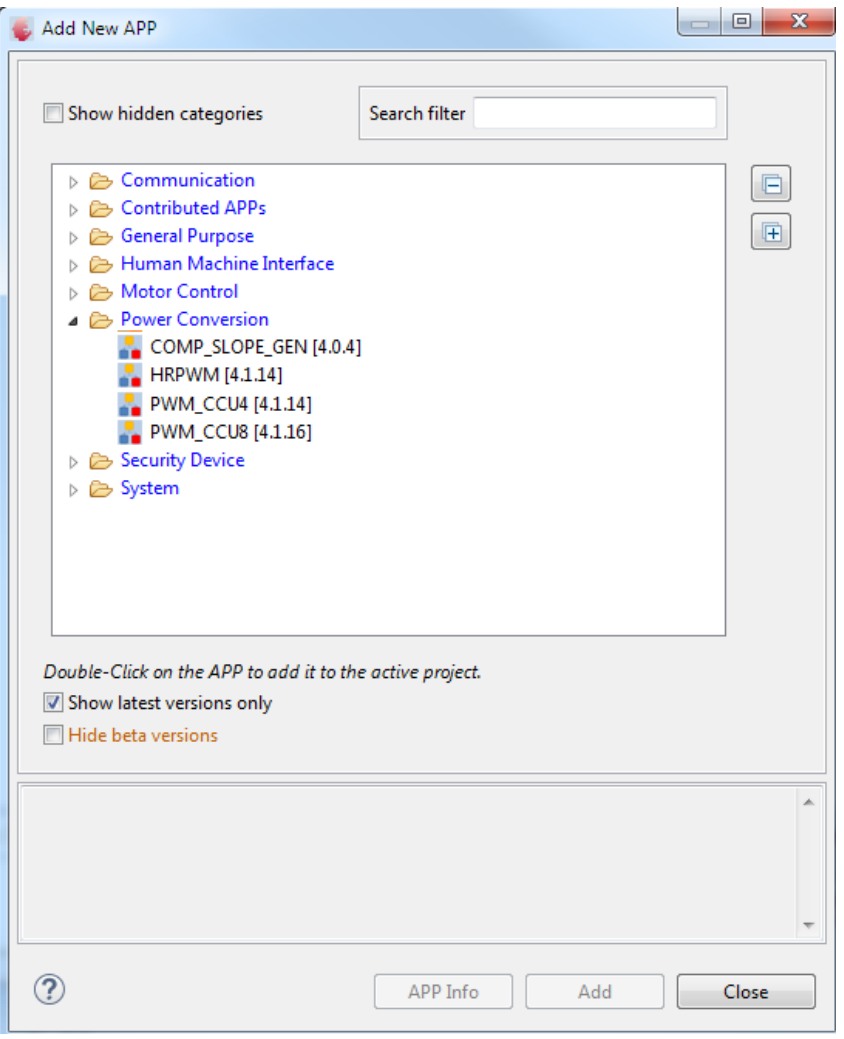

#### Getting Started – Example – XMC4200 Buck Converter in Voltage Control Mode (4/16)

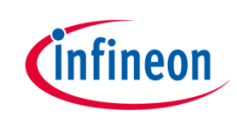

› After including the APPs, the APP Dependency View of your project should look like this:

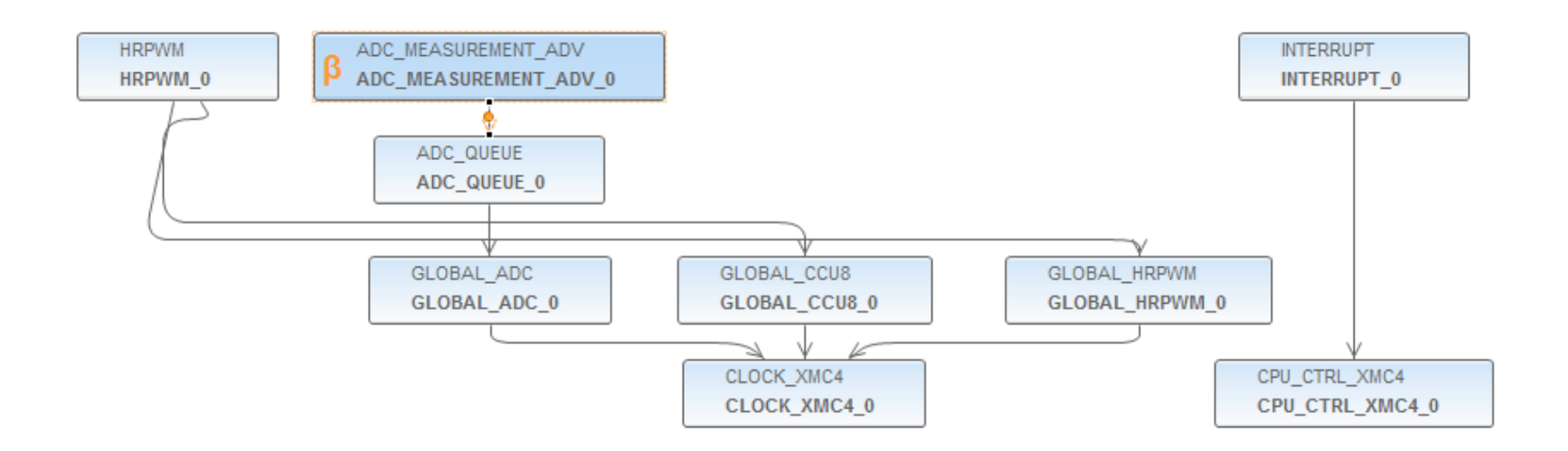

#### Getting Started – Example – XMC4200 Buck Converter in Voltage Control Mode (5/16)

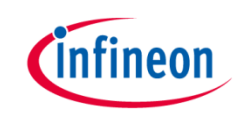

5. Configure HRPWM APP – PWM and VADC trigger signal configuration

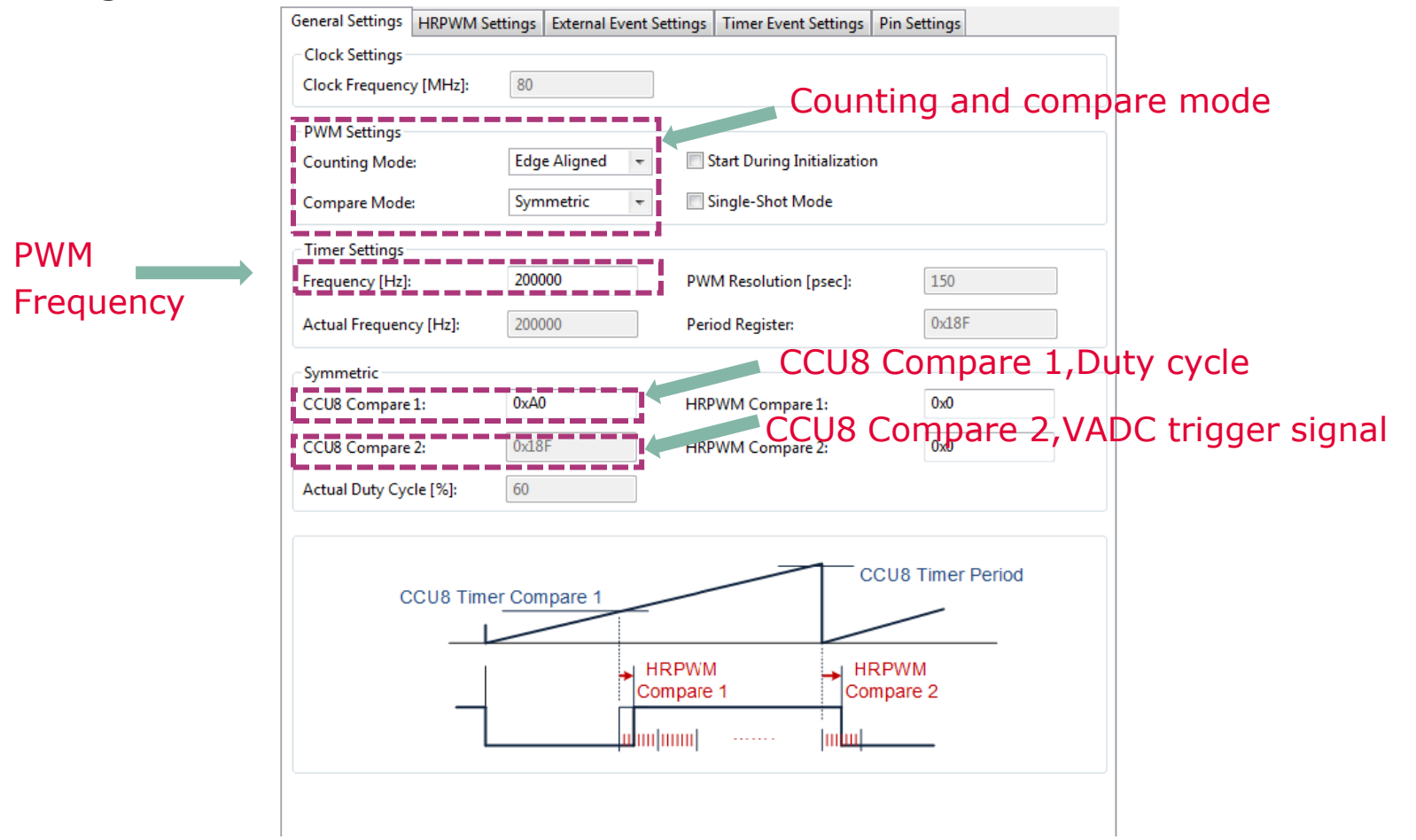

#### Getting Started – Example – XMC4200 Buck Converter in Voltage Control Mode (6/16)

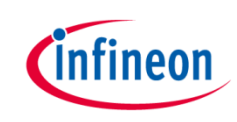

6. Configure HRPWM APP – PWM and VADC trigger signal configuration

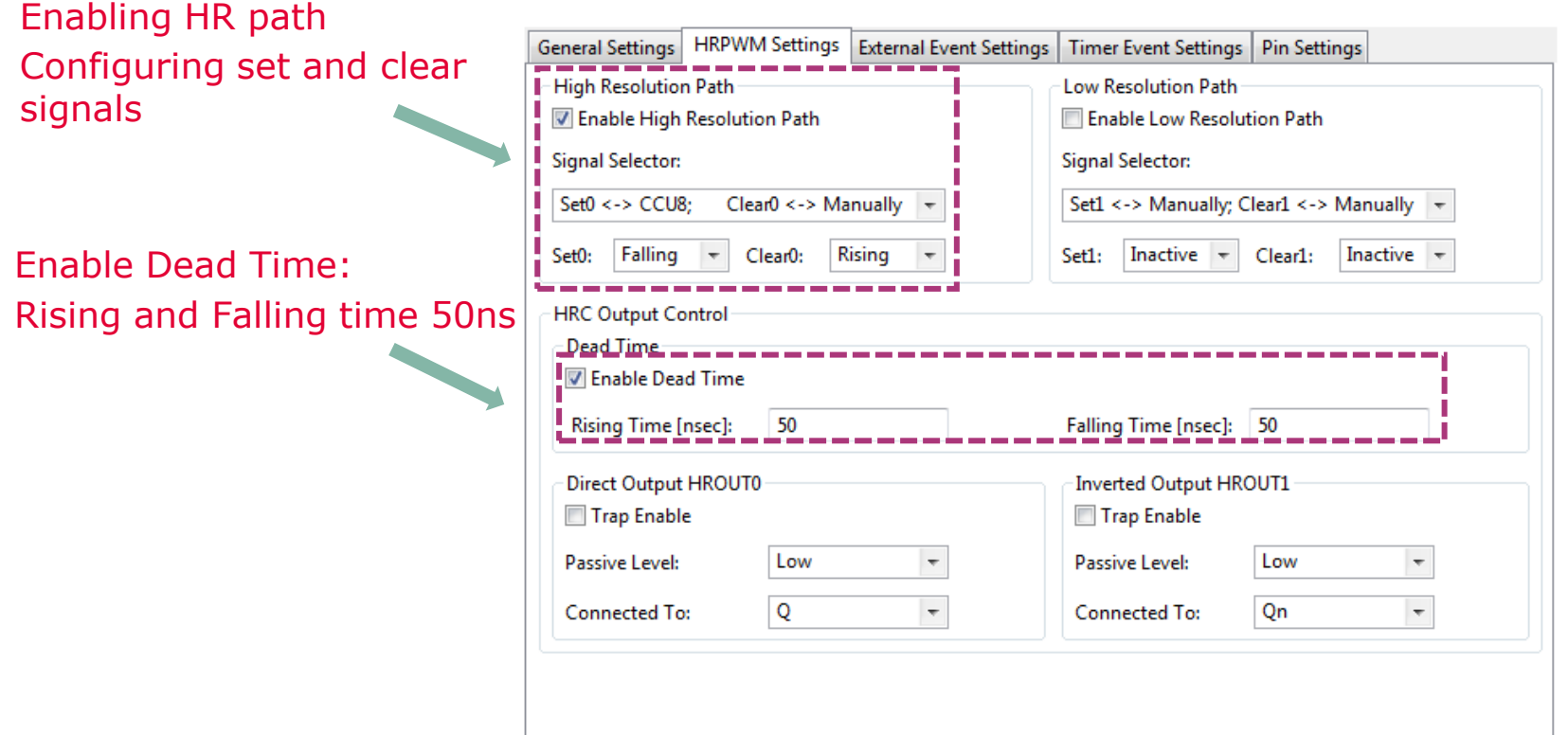

#### Getting Started – Example – XMC4200 Buck Converter in Voltage Control Mode (7/16)

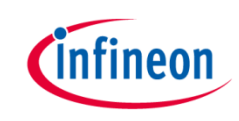

7. Configure HRPWM APP – Enable Compare Match 2 while counting up (for VADC conversions triggering)

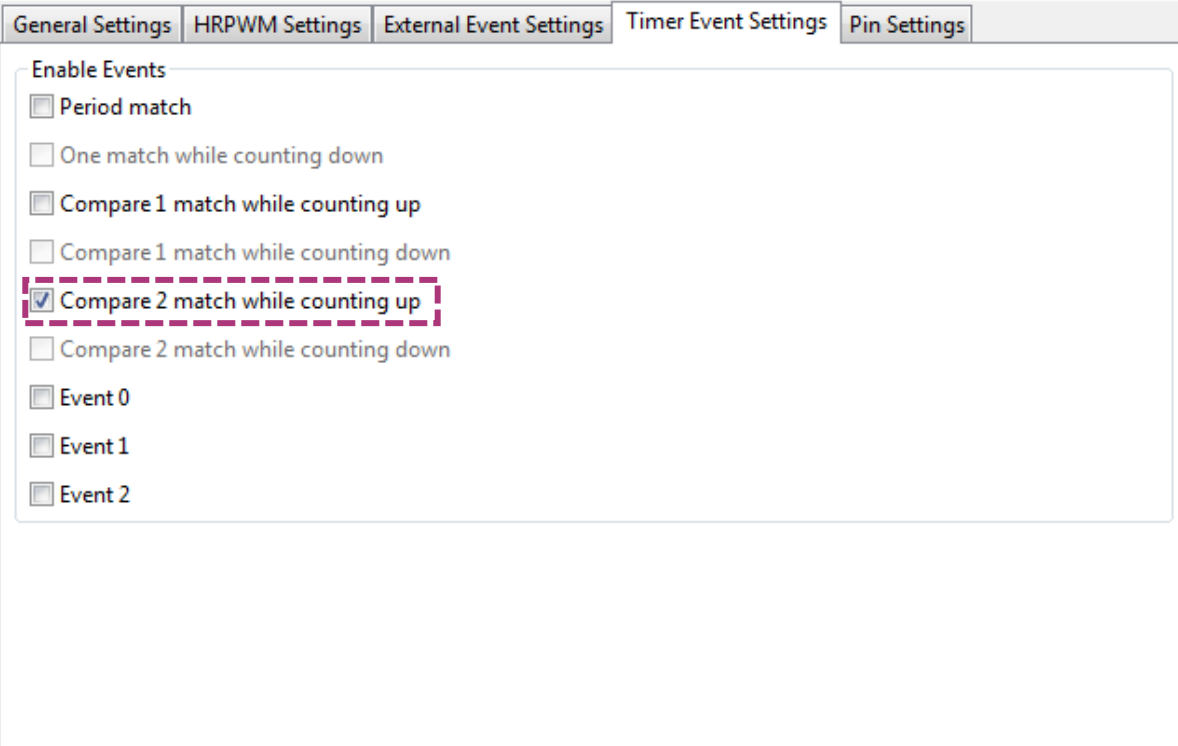

#### Getting Started – Example – XMC4200 Buck Converter in Voltage Control Mode (8/16)

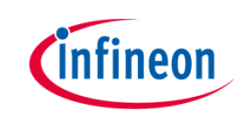

8. Configure INTERRUPT APP – Interrupt Settings, Enable the interrupt at initialization and choose the name for the voltage control loop callback.

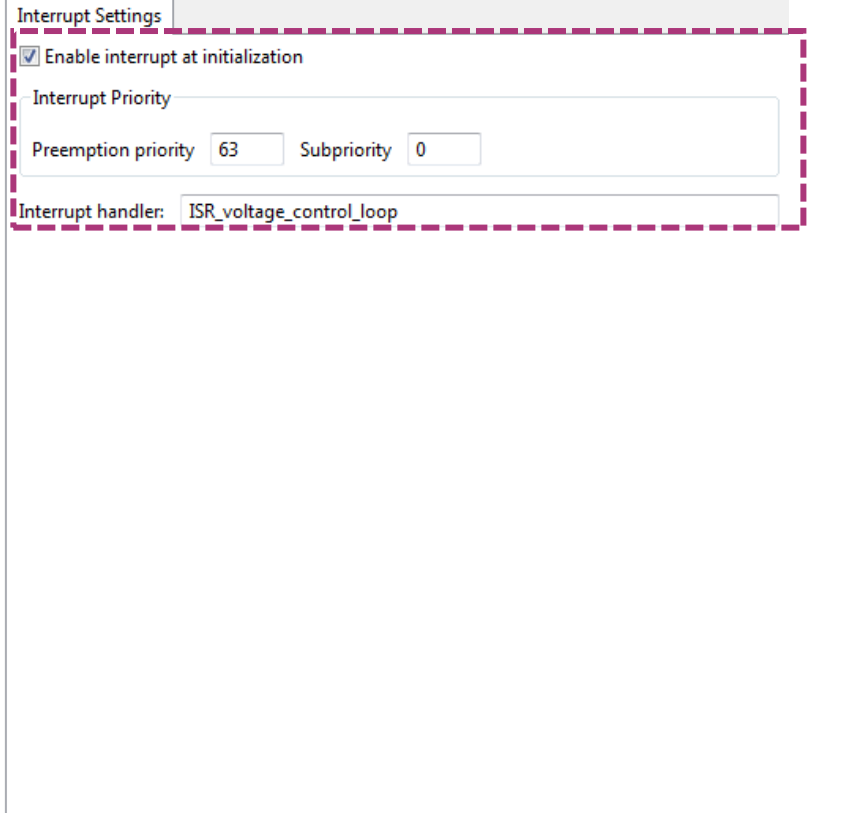

#### Getting Started – Example – XMC4200 Buck Converter in Voltage Control Mode (9/16)

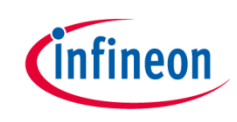

9. Configure ADC\_MEASUREMENT\_ADV APP – Choose 1 channel, select the queue request source and insert the channel at initialization

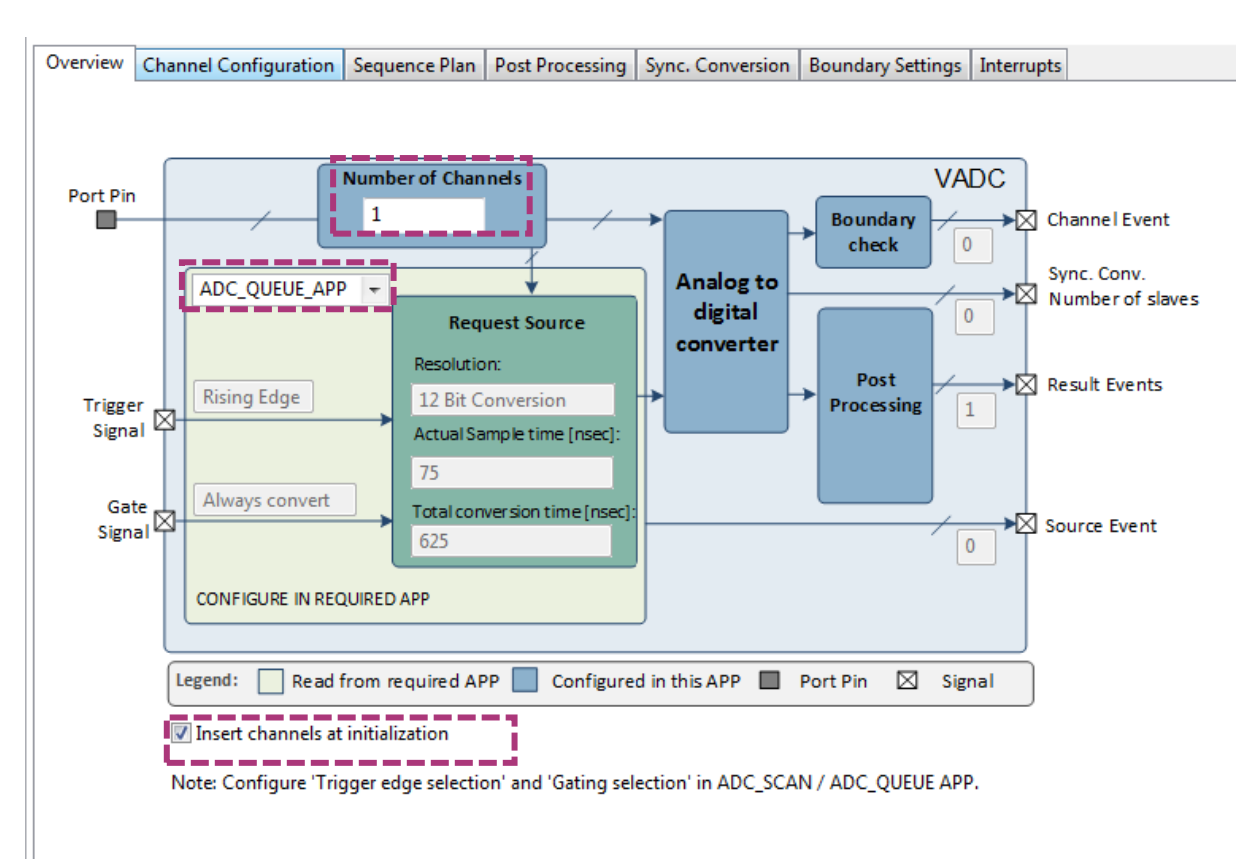

#### Getting Started – Example – XMC4200 Buck Converter in Voltage Control Mode (10/16)

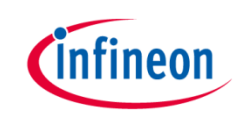

10. Configure ADC\_MEASUREMENT\_ADV APP – Give a name to the measured channel (Vout) and enable the "Result Event"

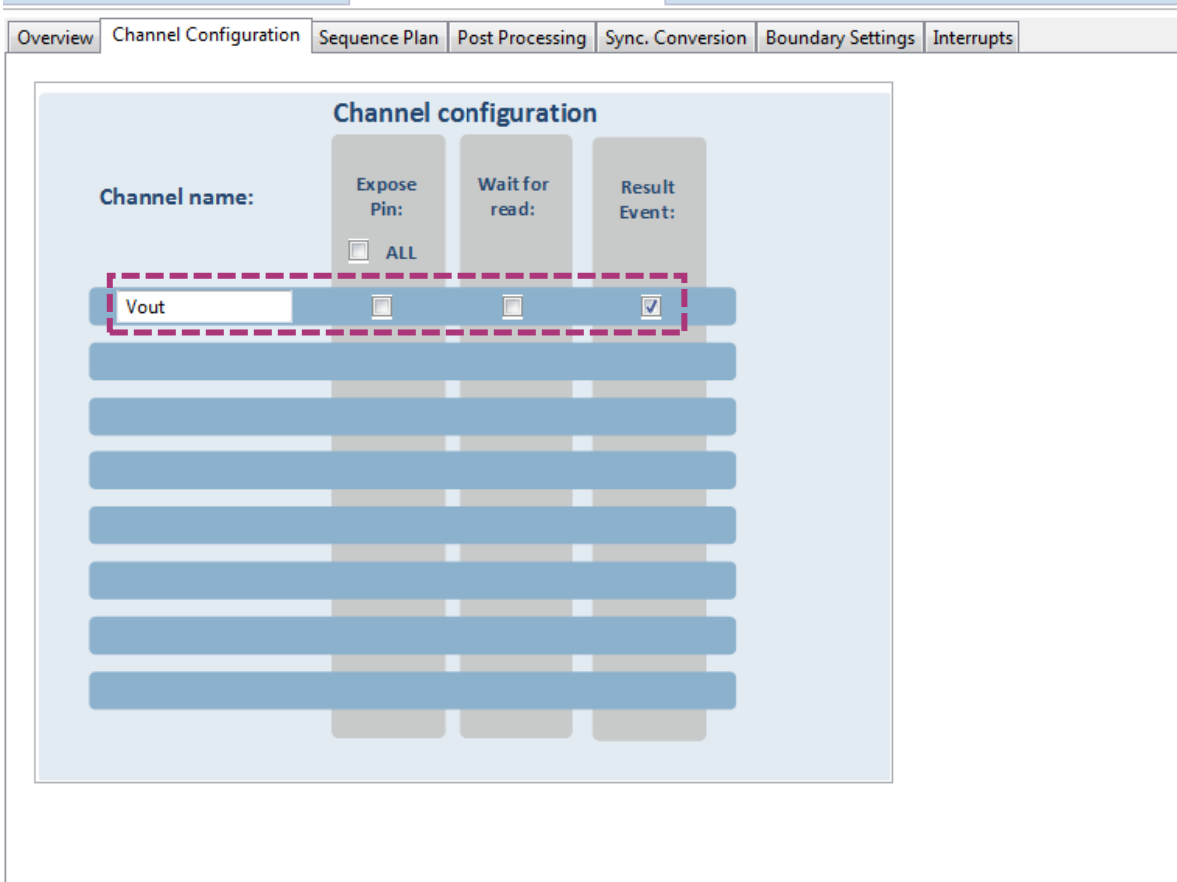

#### Getting Started – Example – XMC4200 Buck Converter in Voltage Control Mode (11/16)

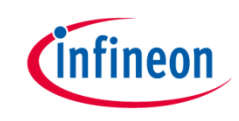

11. Configure ADC\_MEASUREMENT\_ADV APP – Configure the sequence for the conversion and select "Wait For Trigger" and "Refill".

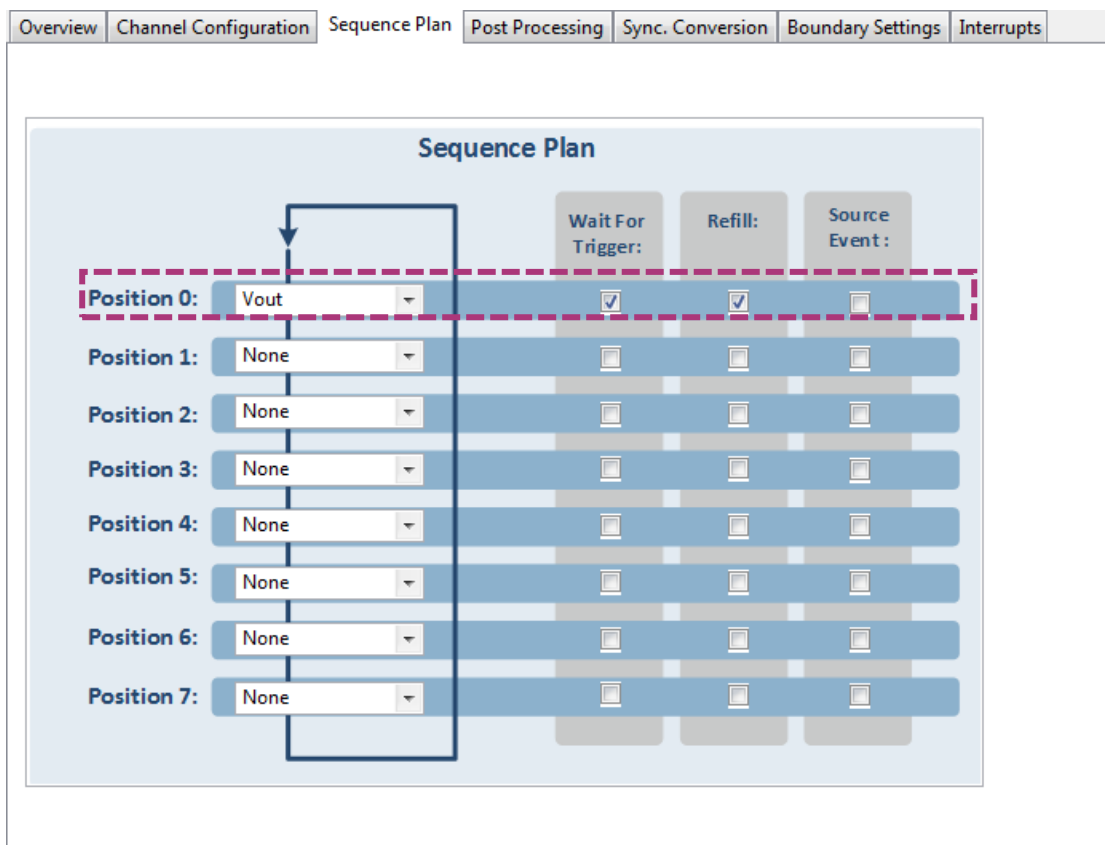

#### Getting Started – Example – XMC4200 Buck Converter in Voltage Control Mode (12/16)

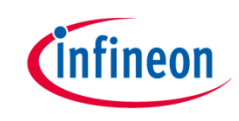

12. Configure Trigger edge selection in the ADC\_QUEUE APP

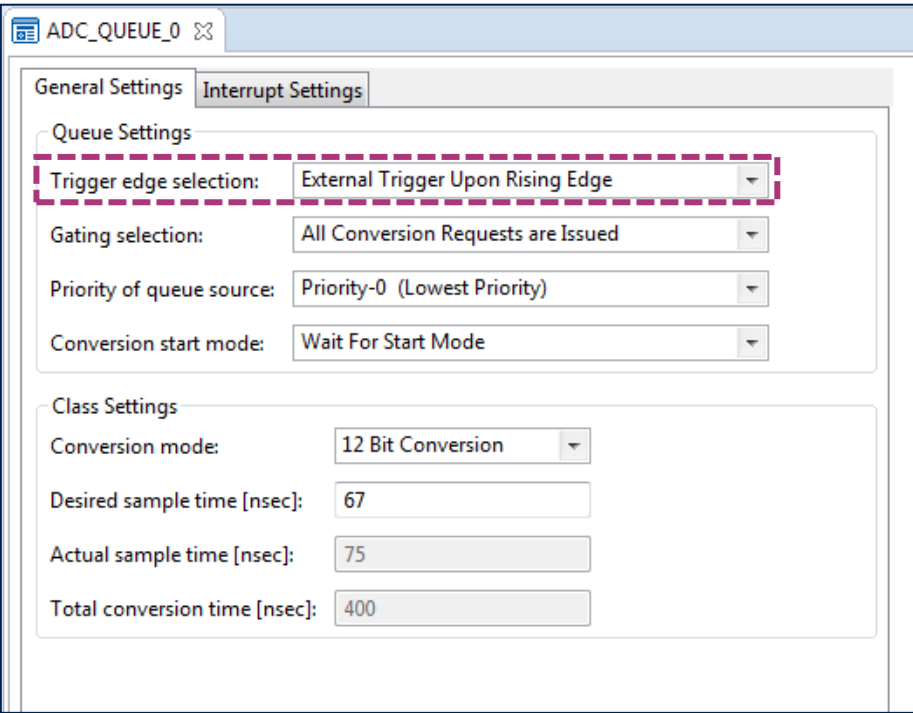

Getting Started – Example – XMC4200 Buck Converter in Voltage Control Mode (13/16)

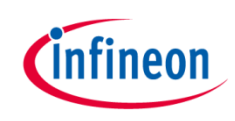

- 13. Click **th** to open Manual Pin Allocator view
	- Allocate:
		- Vout pin to P14.6
		- HRPWM OUT0 to P0.5
		- HRPWM OUT1 to P0.2
	- 14. Connect hardware signal by doing right-click in the APP and then select **E** HW Signal Connections
		- –In HRPWM connect:  $-event_{ch2}$ cmp\_match $\rightarrow$  ADC\_QUEUE $\rightarrow$ trigger\_input
		- –In ADC\_MEASUREMENT\_ADV connect: –Event res Vout $\rightarrow$  INTERRUPT $\rightarrow$ sr irg

Getting Started – Example – XMC4200 Buck Converter in Voltage Control Mode (14/16)

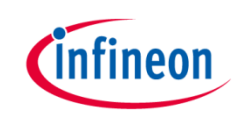

- 15. Make sure you have the source code for the voltage control loop implementation. The following files can be copied from the provide example project( go to section [6. References](#page-55-0) for more information):
	- xmc\_3p3z\_filter\_float.h
	- main.c
- 16. Prepare board set up:
	- Connect XMC4200 Digital Power Control Card into XMC Digital Power Explorer and supply power with included power adapter to it.
	- Place the jumper is in the "XMC4000" position.
	- Make sure power on switch is in the "on" position.

Getting Started – XMC4200 Example Buck Converter in Voltage Control Mode (15/16)

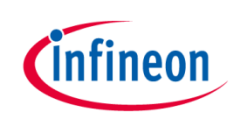

17. Click  $\mathbb{R}$  to generate code

18. Click  $\rightarrow$  to build project

- 19. Download code and debug
	- Click **な**
	- Click  $\Box$  to run code
- $\rightarrow$  With finer adjustment of the duty cycle, the output voltage is regulated more accurately and this reduce the ripple significantly

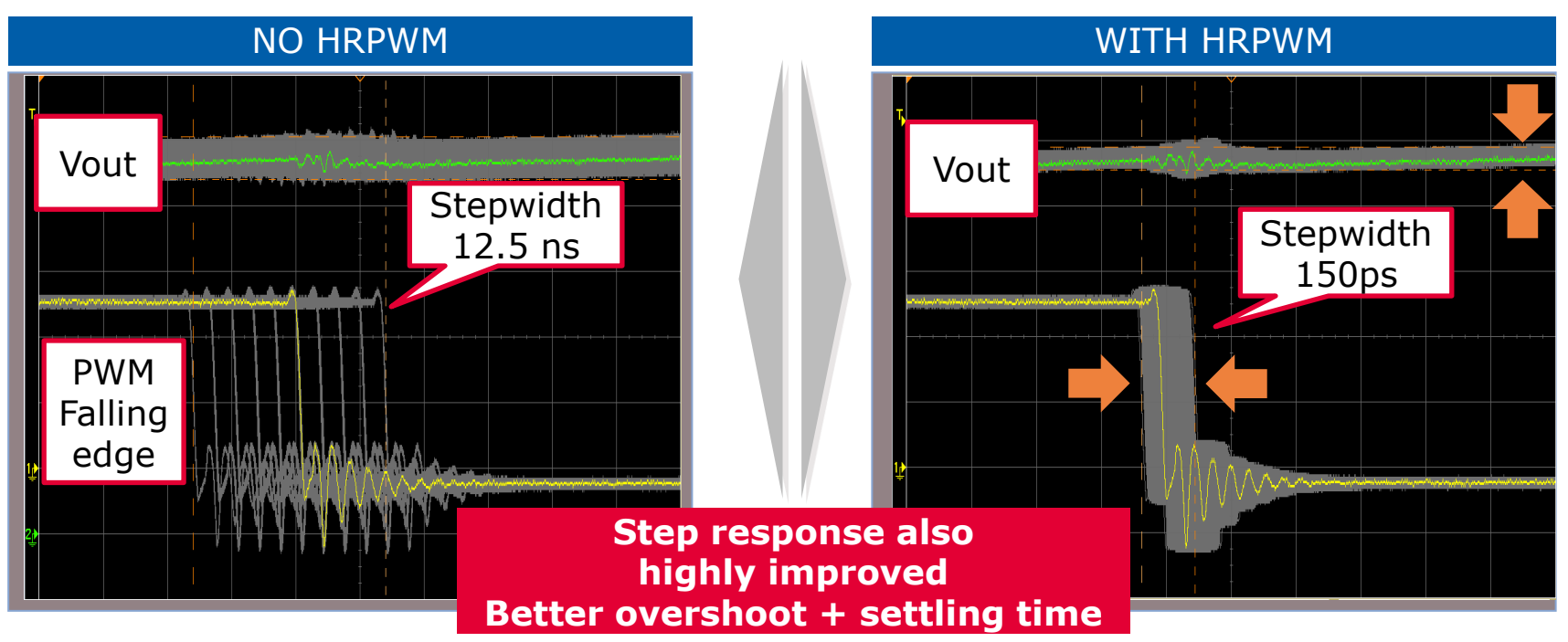

#### Getting Started – XMC4200 Example Buck Converter in Voltage Control Mode (16/16)

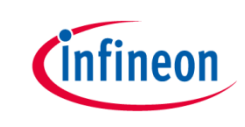

Expected Frequency Response of the control loop: crossover frequency 10kHz, phase margin 50°, gain margin 10dB

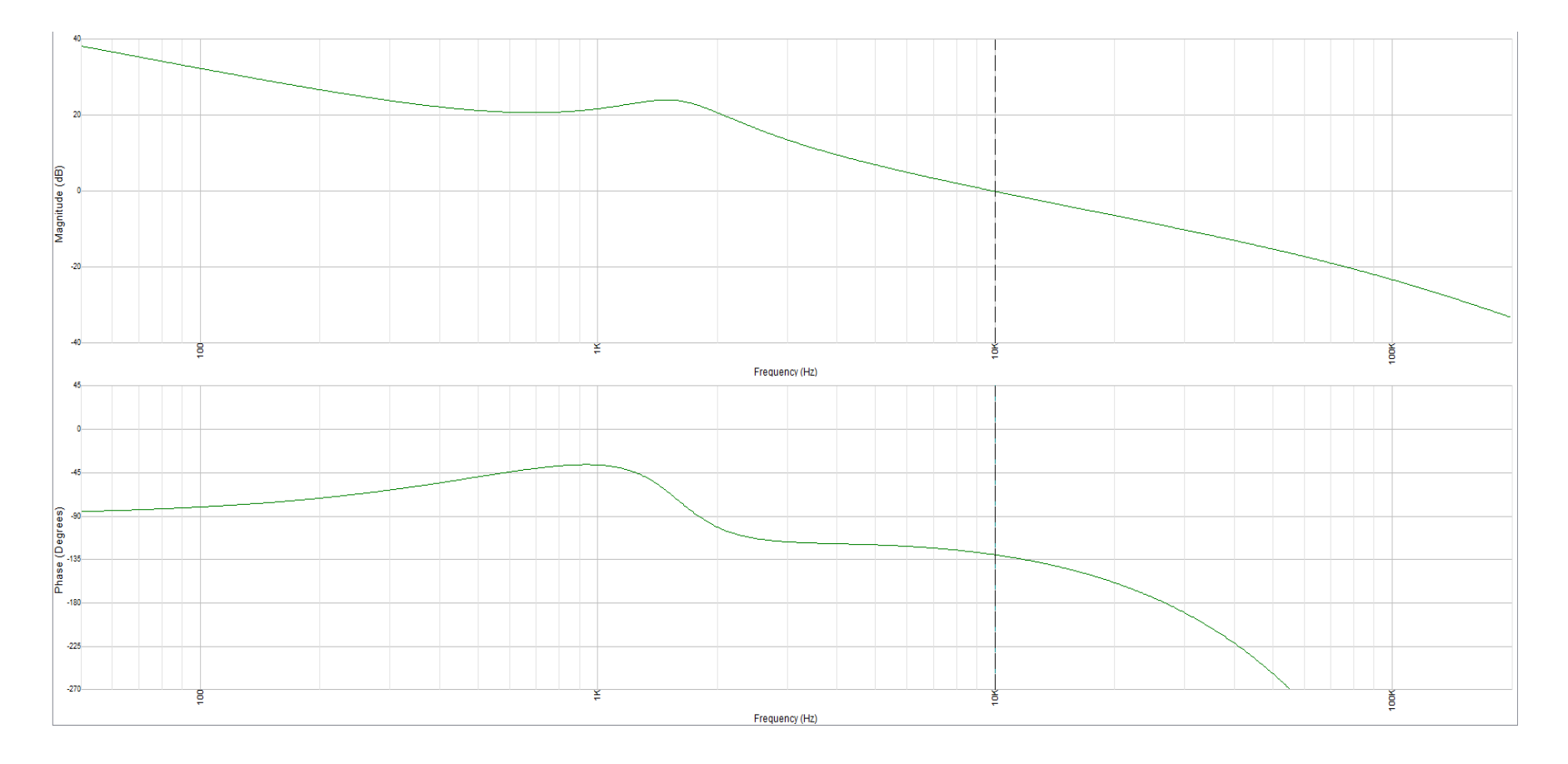

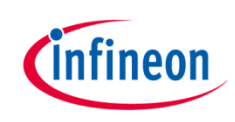

#### Agenda (1/2)

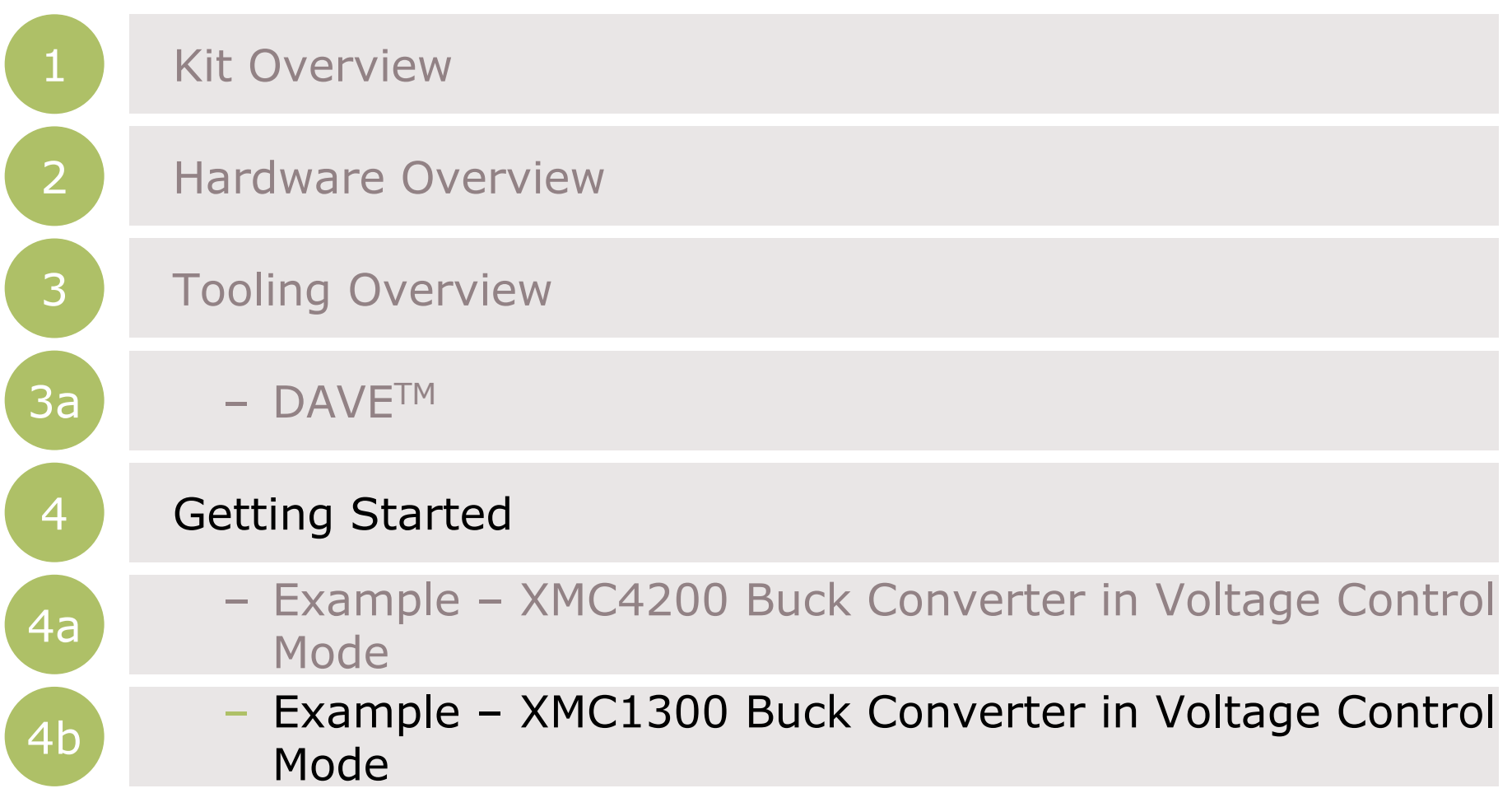

Getting Started – Example – XMC1300 Buck Converter in Voltage Control Mode (1/16)

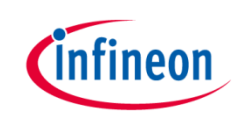

- $\rightarrow$  For this project, we will use
	- Hardware: XMC Digital Power Explorer Power Board + XMC1300 Digital Power Control Card
	- $-$  Tools: DAVE<sup>TM</sup> version 4
- Next, we will show you
	- 1. How to create project in DAVE<sup>TM.</sup>
	- 2. Configure the required DAVE APPs to control the switching of the buck converter.

Getting Started – Example – XMC1300 Buck Converter in Voltage Control Mode (2/16)

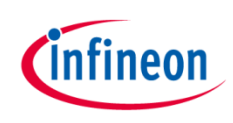

1. Open DAVETM

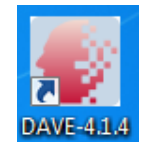

- 2. In DAVE™ workspace, create DAVE Code Engine (CE) project
	- $-$  Go to File  $-$ > New  $-$ > DAVE Project **the**
	- Select DAVE CE Project
	- Click Next
	- Select the device accordingly
		- For XMC1300 Digital Power Control Card, select 'XMC1302- T038x200'
- 3. To change Compiler optimization level
	- Click  $\triangleright$  to change active project setting.
	- Select C/C++ Build -> Settings.
	- Under Tool Settings, select ARM-GCC C Compiler -> Optimization.
	- Set Optimization level to 'Optimize most (-O3)'

#### Getting Started – Example – XMC1300 Buck Converter in Voltage Control Mode (3/16)

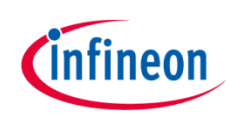

- 4. Add the required APPs to Project:
	- Click  $\frac{1}{2}$  in Tool Panel
	- Double-click for including the following APPs:
		- PWM CCU8
		- ADC\_MEASUREMENT\_ADV
		- INTERRUPT

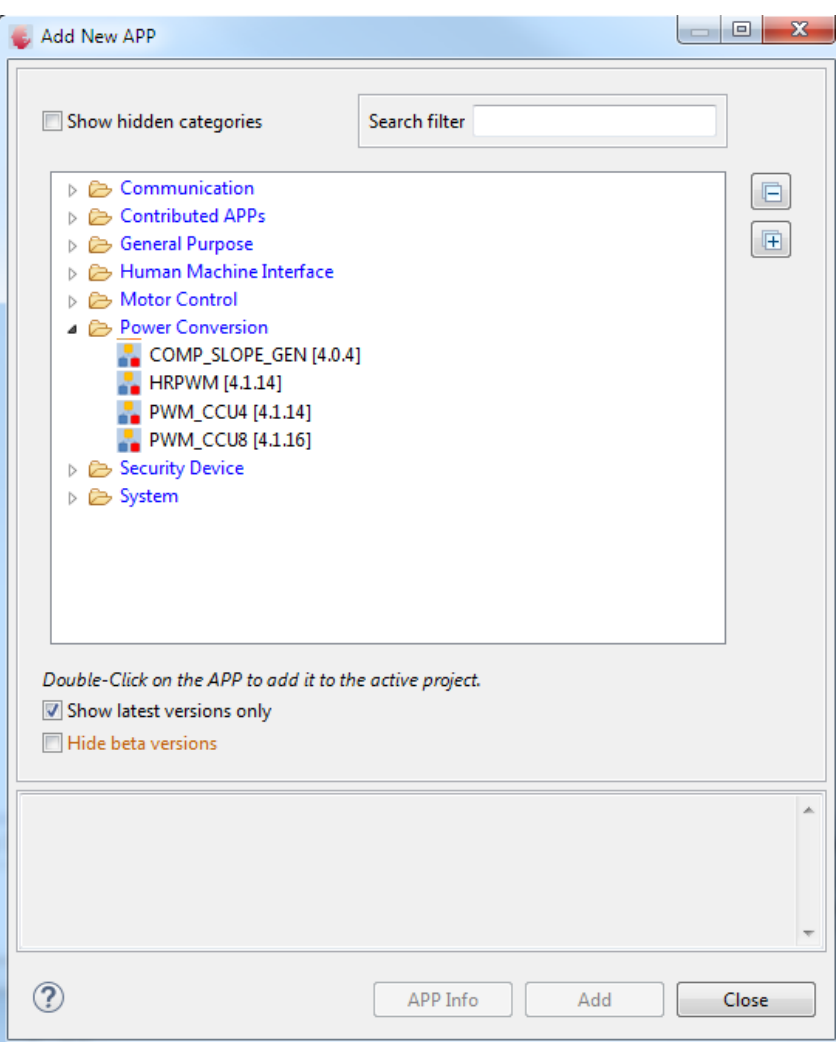

Getting Started – Example – XMC1300 Buck Converter in Voltage Control Mode (4/16)

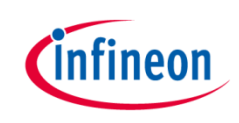

› After including the APPs, the APP Dependency View of your project should look like this:

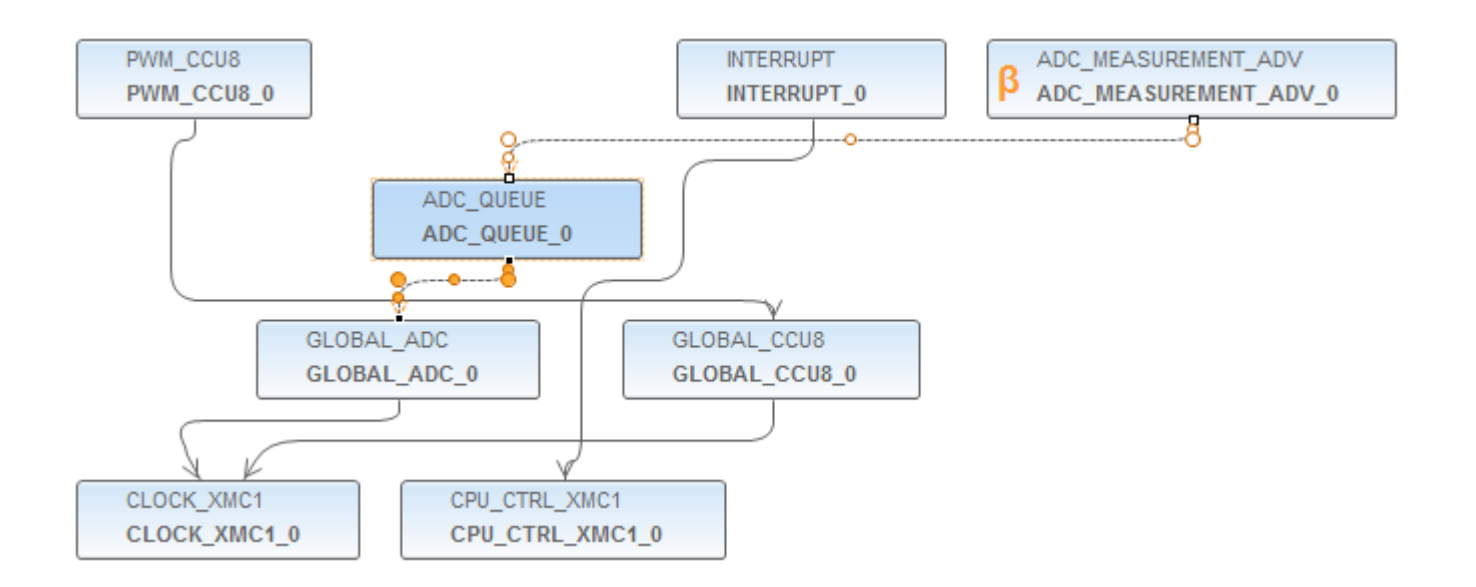

#### Getting Started – Example – XMC1300 Buck Converter in Voltage Control Mode (5/16)

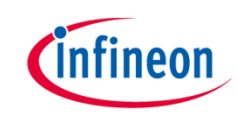

5. Configure PWM\_CCU8 APP – PWM and VADC trigger signal configuration

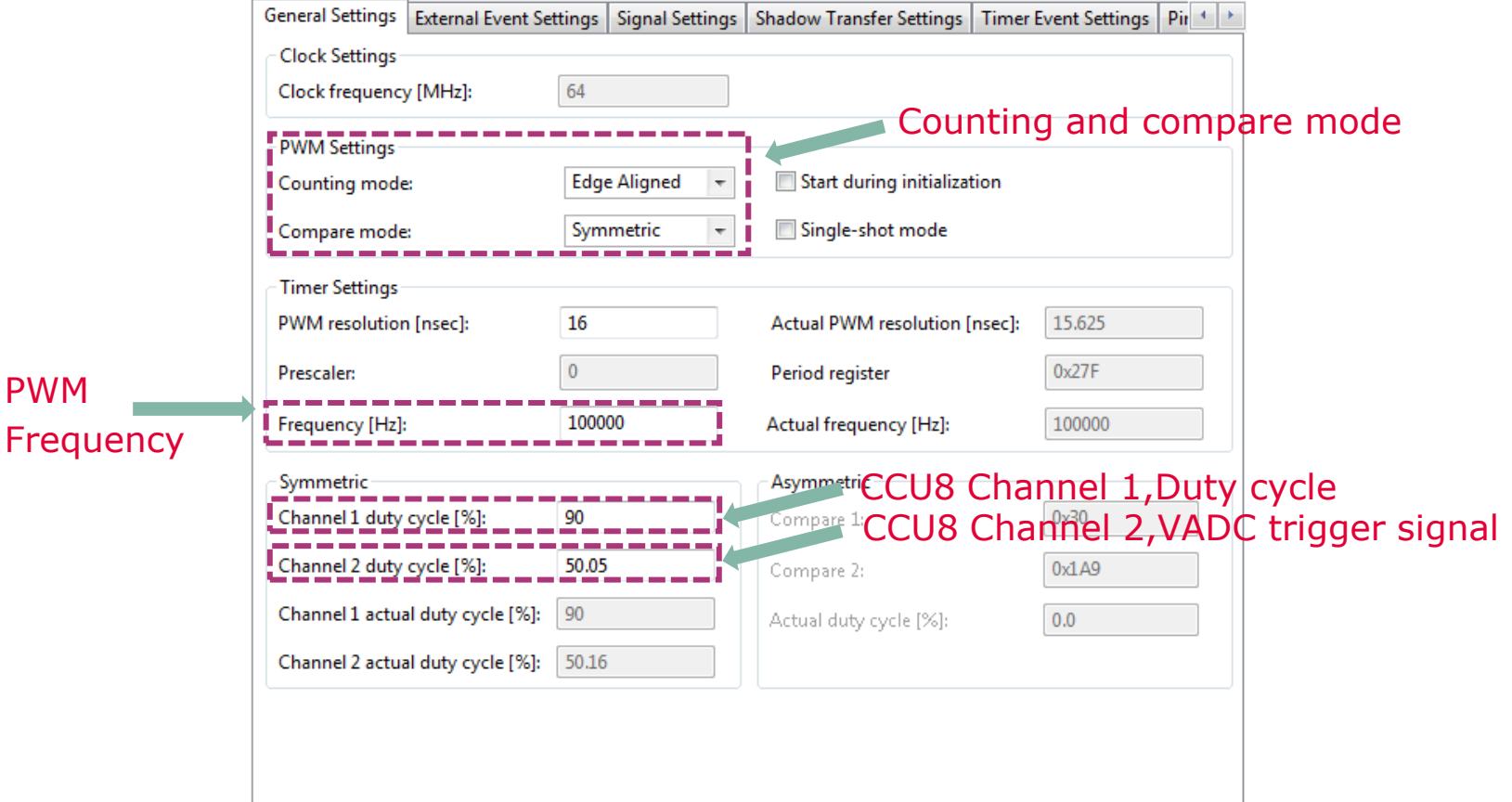

#### Getting Started – Example – XMC1300 Buck Converter in Voltage Control Mode (6/16)

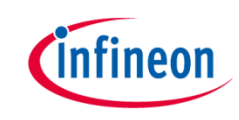

6. Configure PWM\_CCU8 APP – PWM and VADC trigger signal configuration

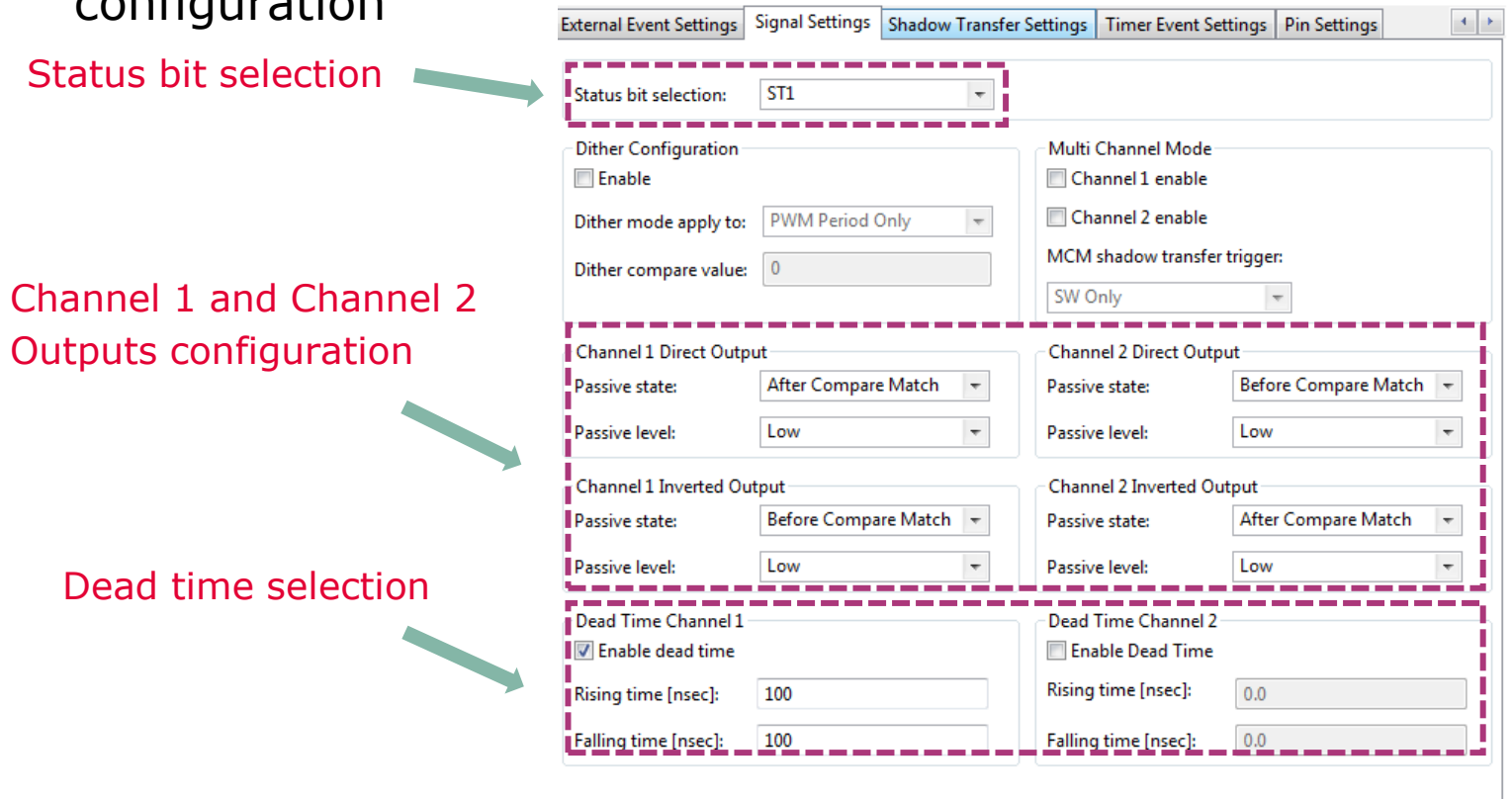

#### Getting Started – Example – XMC1300 Buck Converter in Voltage Control Mode (7/16)

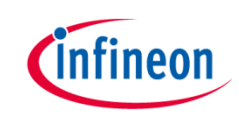

7. Configure PWM\_CCU8 APP – Enable Compare Match 2 while counting up (for VADC conversions triggering)

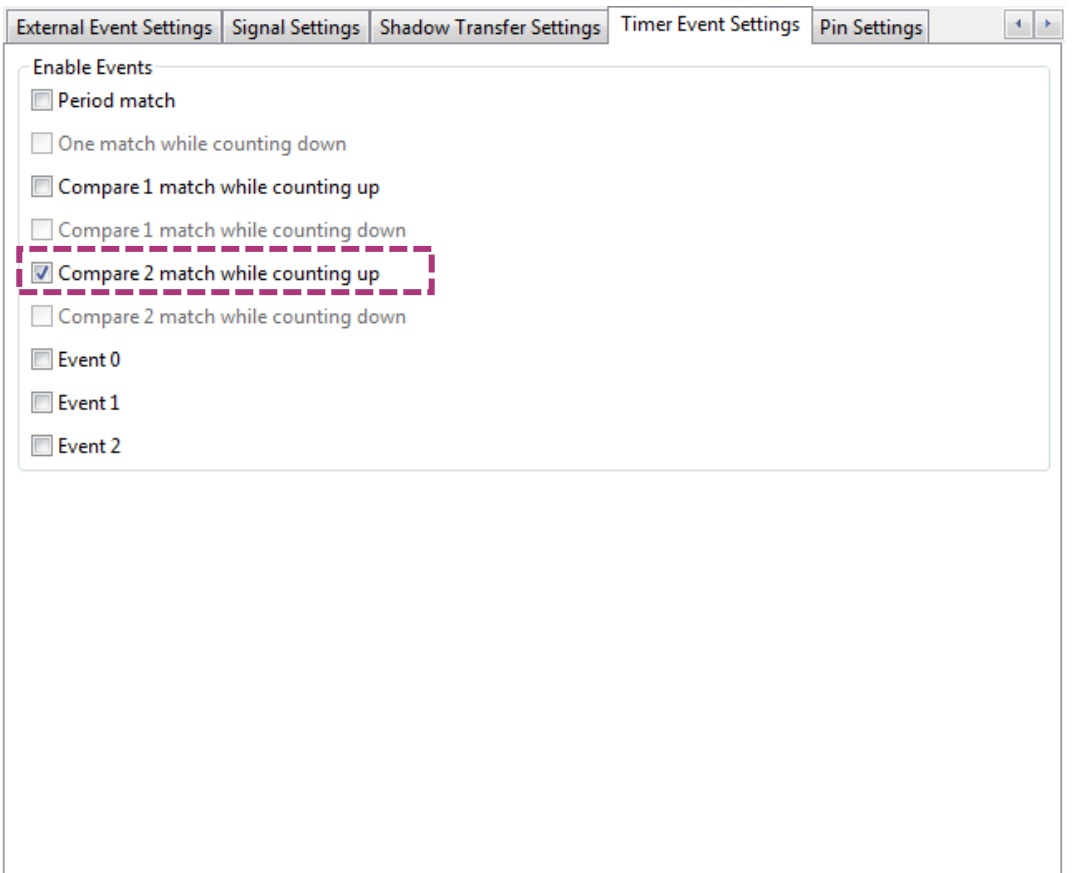

#### Getting Started – Example – XMC1300 Buck Converter in Voltage Control Mode (8/16)

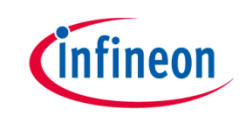

8. Configure INTERRUPT APP – Interrupt Settings, Enable the interrupt at initialization and choose the name for the voltage control loop callback.

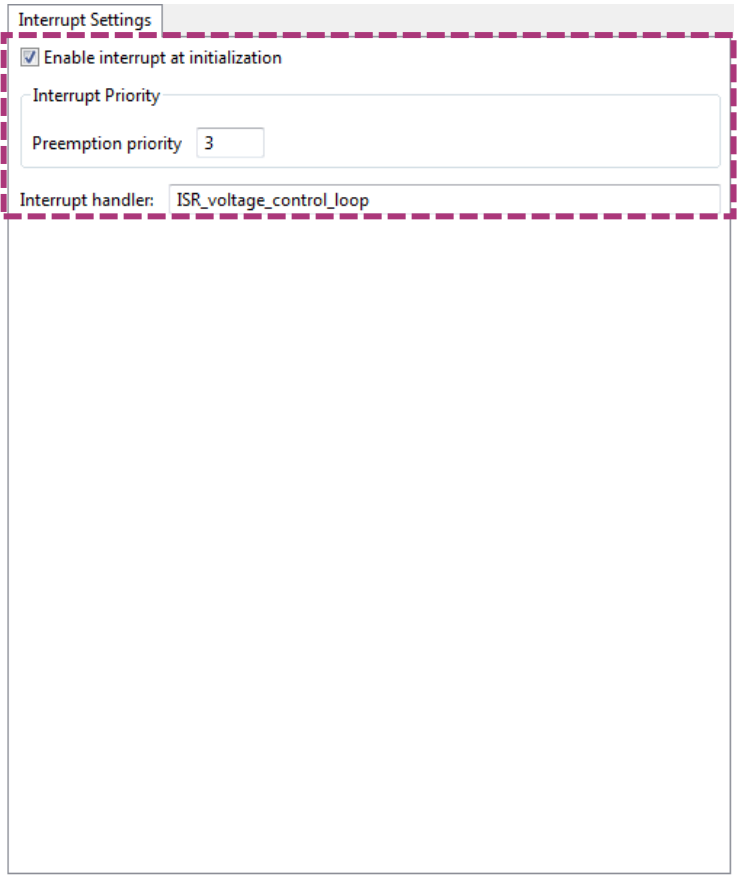

#### Getting Started – Example – XMC1300 Buck Converter in Voltage Control Mode (9/16)

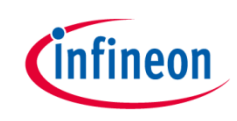

9. Configure ADC\_MEASUREMENT\_ADV APP – Choose 1 channel, select the queue request source and insert the channel at initialization

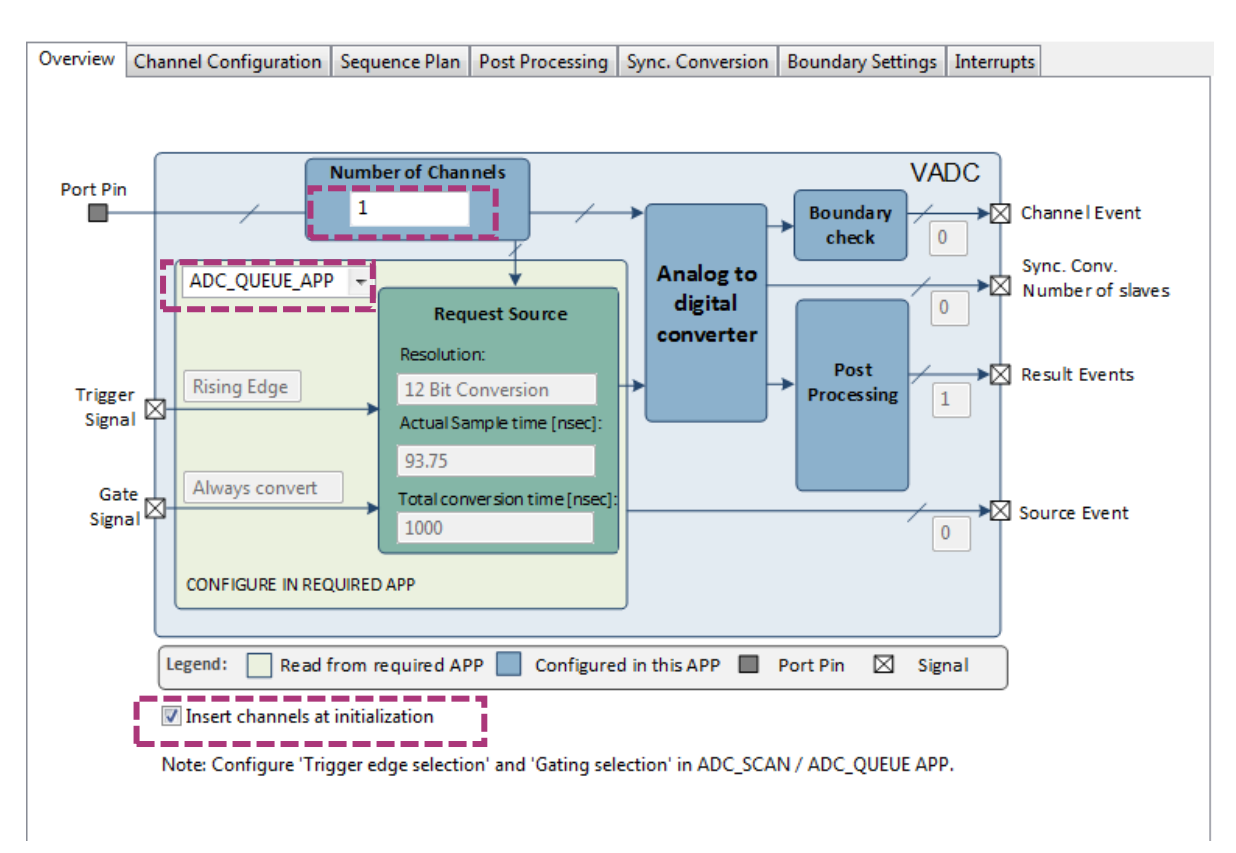

#### Getting Started – Example – XMC1300 Buck Converter in Voltage Control Mode (10/16)

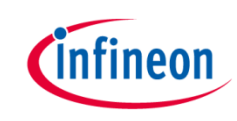

10. Configure ADC\_MEASUREMENT\_ADV APP – Give a name to the measured channel (Vout) and enable the "Result Event"

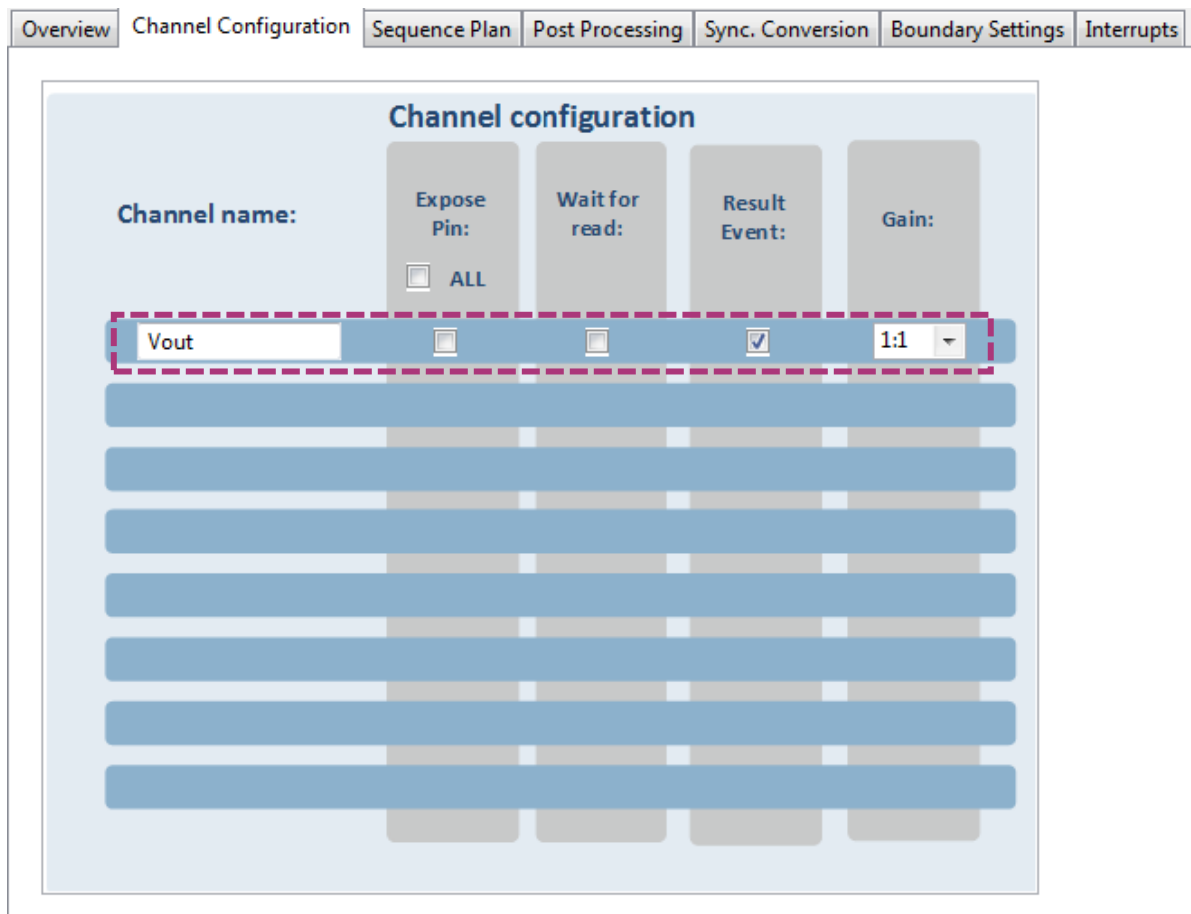

#### Getting Started – Example – XMC1300 Buck Converter in Voltage Control Mode (11/16)

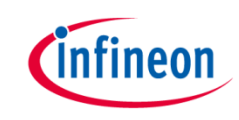

11. Configure ADC\_MEASUREMENT\_ADV APP – Configure the sequence for the conversion and select "Wait For Trigger" and "Refill".

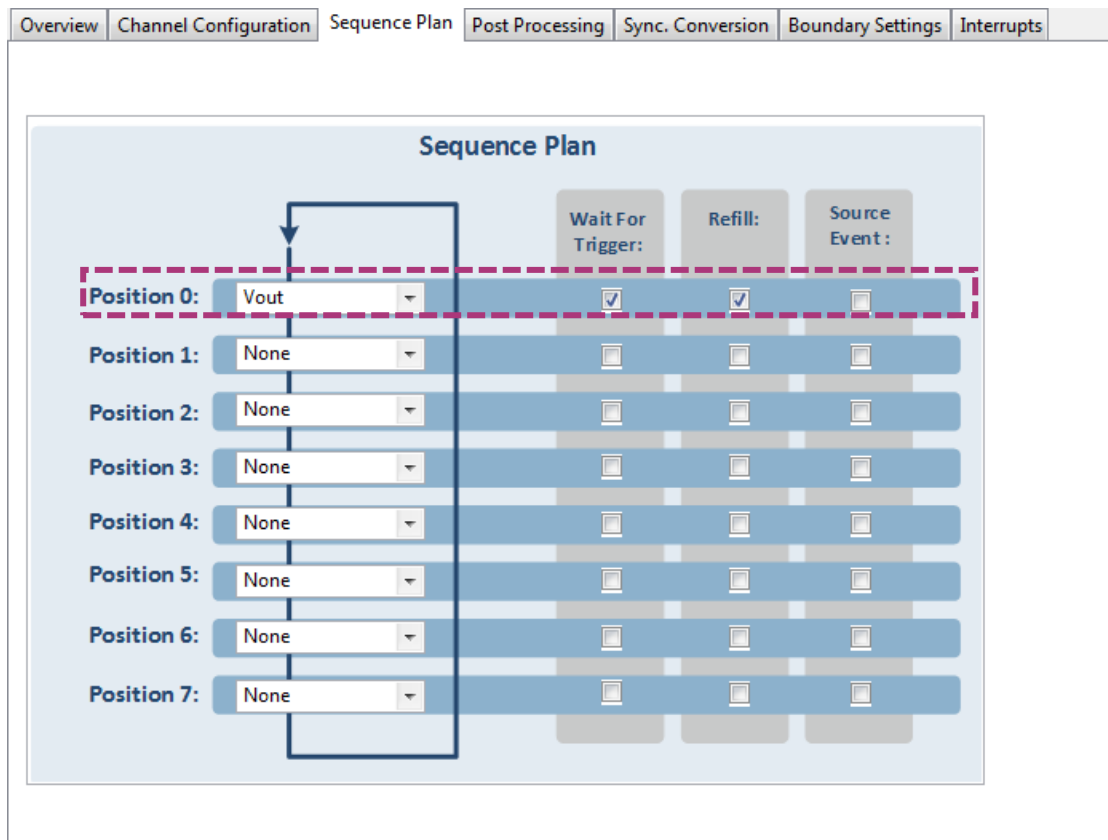

#### Getting Started – Example – XMC1300 Buck Converter in Voltage Control Mode (12/16)

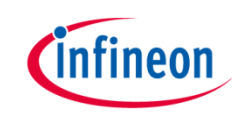

12. Configure Trigger edge selection in the ADC\_QUEUE APP

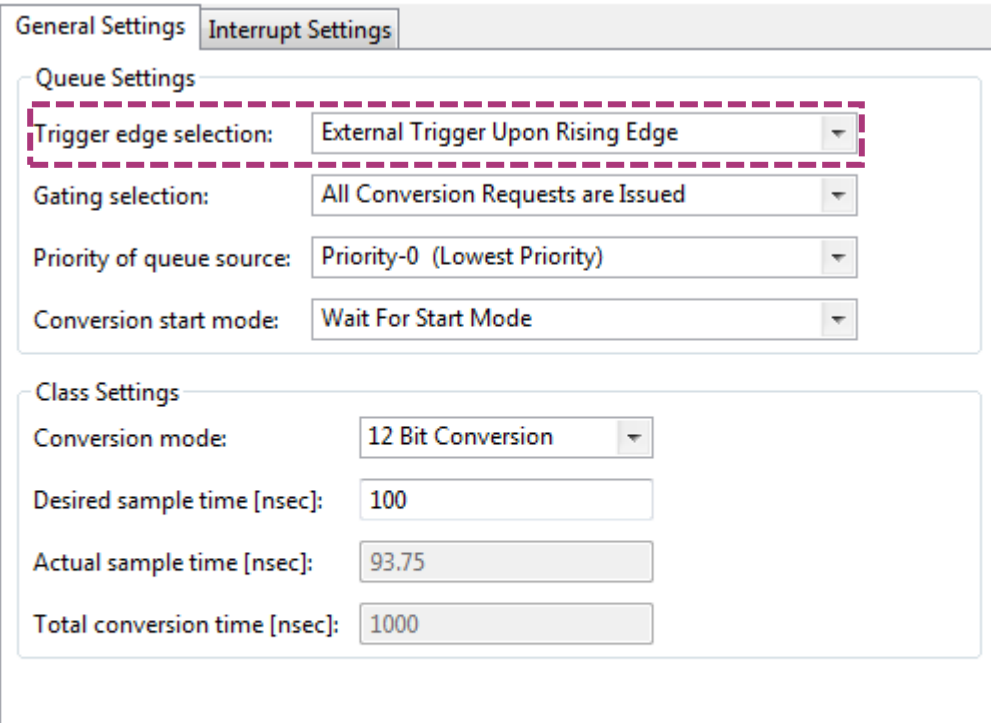

Getting Started – Example – XMC1300 Buck Converter in Voltage Control Mode (13/16)

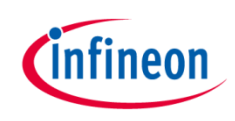

- 13. Click **th** to open Manual Pin Allocator view
	- Allocate:
		- Vout pin to P2.3
		- PWM\_CCU8 CH1 Direct Out to P0.0
		- PWM\_CCU8 CH1 Invert Out to P0.5
- 14. Connect hardware signal by doing right-click in the APP and then Select **E** HW Signal Connections
	- In HRPWM connect:
		- event\_ch2\_cmp\_match→ ADC\_QUEUE→trigger\_input
	- In ADC\_MEASUREMENT\_ADV connect:
		- Event res Vout $\rightarrow$  INTERRUPT $\rightarrow$ sr irg

Getting Started – Example – XMC1300 Buck Converter in Voltage Control Mode (14/16)

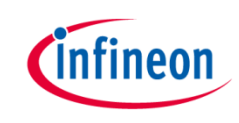

- 15. Make sure you have the source code for the voltage control loop implementation. The following files can be copied from the provide example project( go to section [6. References](#page-55-0) for more information):
	- xmc\_3p3z\_filter\_fixed.h
	- main.c
- 16. Prepare board set up:
	- Connect XMC1300 Digital Power Control Card into XMC Digital Power Explorer and supply power with included power adapter to it.
	- Place the jumper is in the "XMC4000" position(Voltage Control Mode position).
	- Make sure power on switch is in the "on" position.

Getting Started – Example – XMC1300 Buck Converter in Voltage Control Mode (15/16)

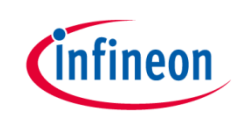

- 17. Click  $\mathbb{R}$  to generate code
- 18. Click  $\rightarrow$  to build project
- 19. Download code and debug
	- Click 梦
	- Switch to Debug view
	- Click  $\blacksquare$  to run code

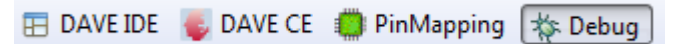

Getting Started – Example – XMC1300 Buck Converter in Voltage Control Mode (16/16)

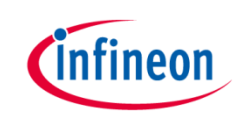

Expected Frequency Response of the control loop: crossover frequency 5kHz, phase margin 50°, gain margin 10dB

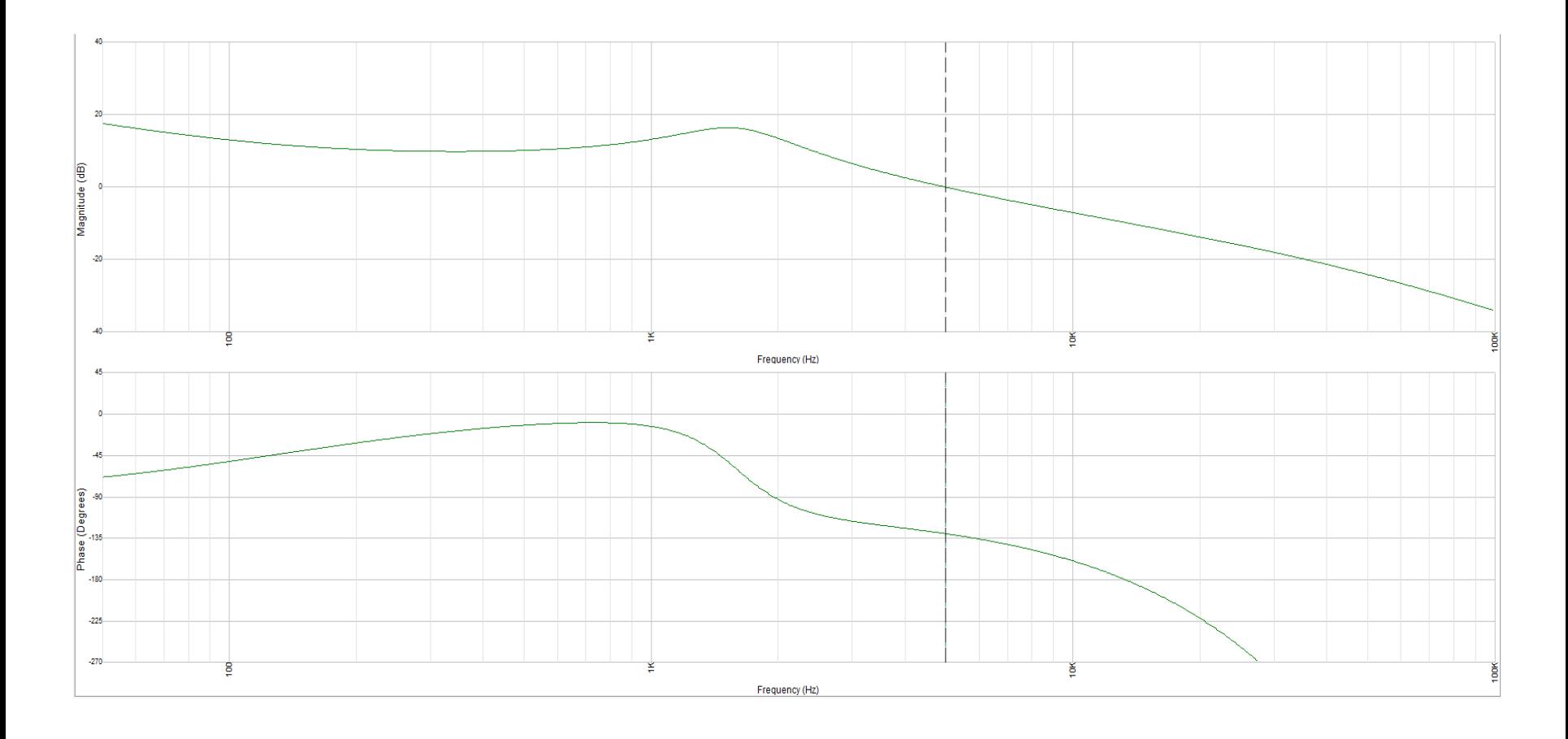

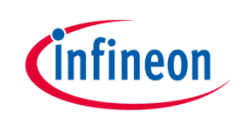

#### Agenda (2/2)

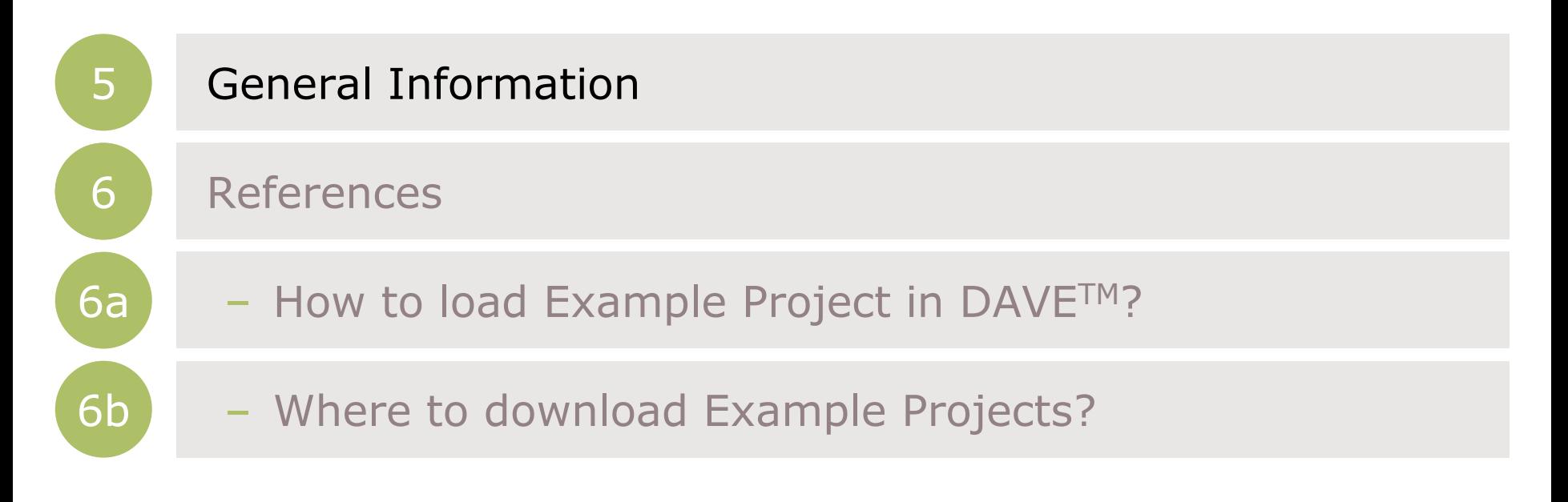

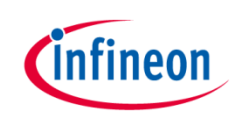

### General Information (1/2)

- › Where to buy XMC Digital Power Explorer kit:
	- ISAR Order Name: KIT\_XMC\_DP\_EXP\_01
- Documentation:
	- **[XMC Digital Power Explorer Kit](http://www.infineon.com/xmc_dp_exp)**
	- XMC4100 [/ 4200 Reference Manual](http://www.infineon.com/dgdlc/en?dcId=8a8181663431cb50013431cb500b0000&downloadTitle=xmc4100_xmc4200_rm_v1.5_2014_04.pdf&download=L2RnZGwveG1jNDEwMF94bWM0MjAwX3JtX3YxLjVfMjAxNF8wNC5wZGY/ZmlsZUlkPWRiM2EzMDQzM2FmYzdlM2UwMTNiM2M0NGNjZDM1YzIw)
	- [XMC4100 / 4200 Datasheet](http://www.infineon.com/dgdl/Infineon-XMC4100_XMC4200-DS-v01_02-en.pdf?fileId=db3a30433afc7e3e013b3cf9b2816573&sd=t)
	- XMC1300 [Reference Manual](http://www.infineon.com/dgdlc/en?dcId=8a8181663431cb50013431cb500b0000&downloadTitle=Infineon-xmc1300-AB_rm-UM-v01_02-EN.pdf&download=L2RnZGwvSW5maW5lb24teG1jMTMwMC1BQl9ybS1VTS12MDFfMDItRU4ucGRmP2ZpbGVJZD01NTQ2ZDQ2MjQ5Y2QxMDE0MDE0YTBhODQzNjk2NWUyOA==)
	- [XMC1](http://www.infineon.com/dgdl/Infineon-XMC4100_XMC4200-DS-v01_02-en.pdf?fileId=db3a30433afc7e3e013b3cf9b2816573&sd=t)30[0](http://www.infineon.com/dgdlc/en?dcId=8a8181663431cb50013431cb500b0000&downloadTitle=Infineon-xmc1300_AB-DS-v01_06-EN.pdf&download=L2RnZGwvSW5maW5lb24teG1jMTMwMF9BQi1EUy12MDFfMDYtRU4ucGRmP2ZpbGVJZD01NTQ2ZDQ2MjRhMGJmMjkwMDE0YTRiZGIwNzNjMjVjNg==) [Datasheet](http://www.infineon.com/dgdlc/en?dcId=8a8181663431cb50013431cb500b0000&downloadTitle=Infineon-xmc1300_AB-DS-v01_06-EN.pdf&download=L2RnZGwvSW5maW5lb24teG1jMTMwMF9BQi1EUy12MDFfMDYtRU4ucGRmP2ZpbGVJZD01NTQ2ZDQ2MjRhMGJmMjkwMDE0YTRiZGIwNzNjMjVjNg==)
- Video Series: XMC Digital Power Explorer Kit
	- [XMC Digital Power Explorer Kit -](http://2696.2871.m.edge-cdn.net/vsc_2871_2696_1_vid_882158/xmc-digital-power-explorer-kit-live-demo.html) [Live Demo](http://2696.2871.m.edge-cdn.net/vsc_2871_2696_1_vid_882158/xmc-digital-power-explorer-kit-live-demo.html)

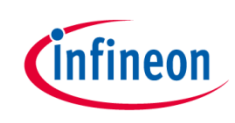

# General Information (2/2)

› Infineon parts utilized on kit:

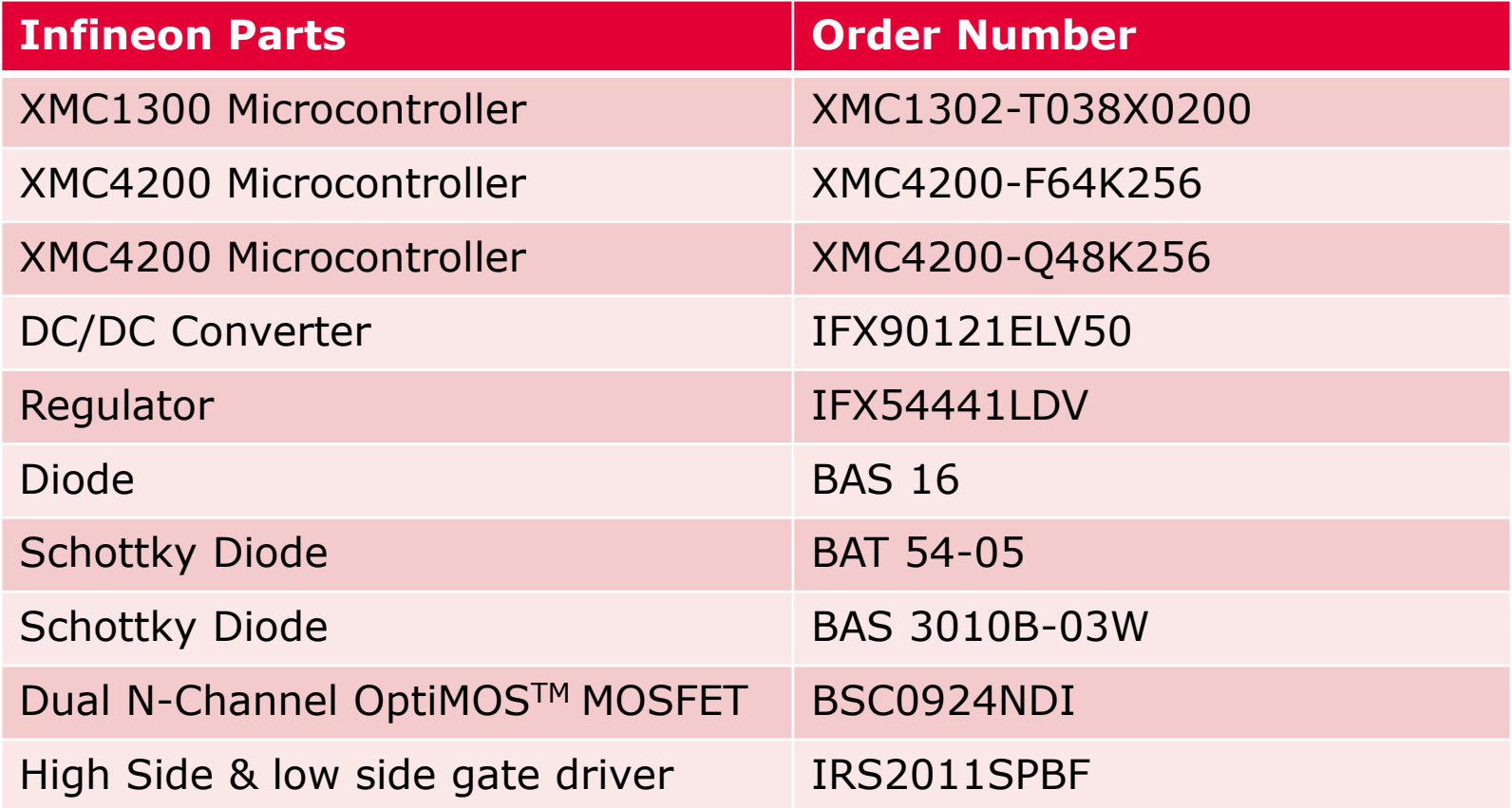

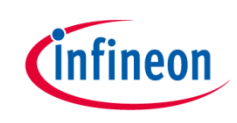

#### Agenda (2/2)

<span id="page-55-0"></span>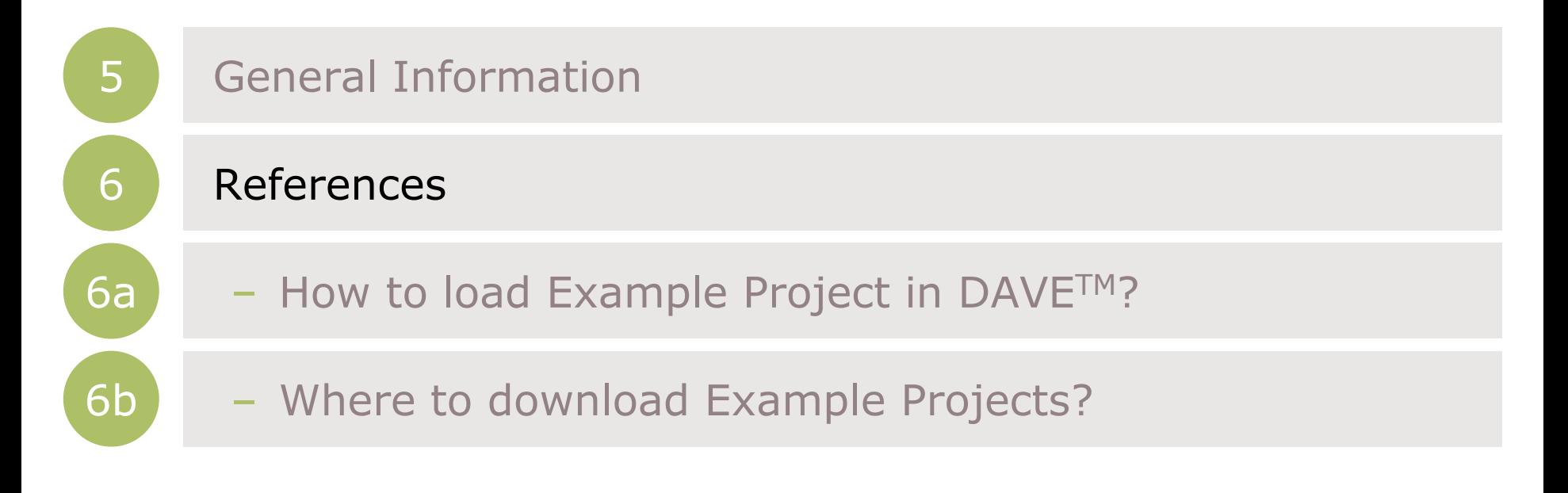

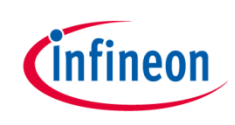

- DAVETM Project Library Examples
	- $-$  Can be downloaded from library in DAVETM

#### References – How to load Example Project in DAVETM? (1/3)

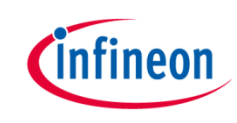

- › Download Example Projects via DAVETM library store
	- $-$  Help  $\rightarrow$  Install DAVE APP/Example/Device Library

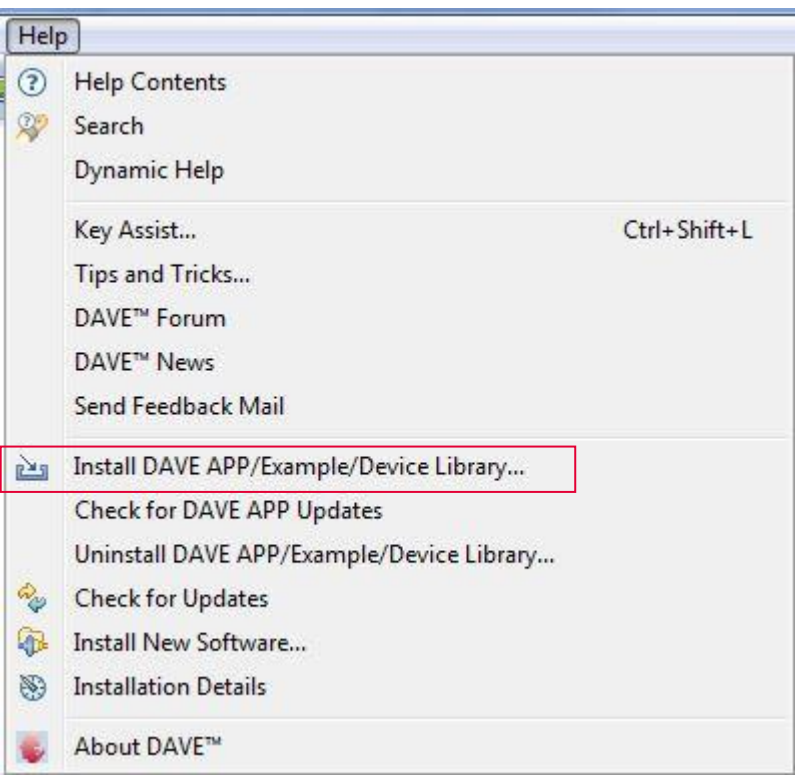

#### References – How to load Example Project in DAVETM? (2/3)

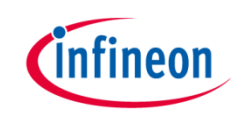

– Select DAVE Project Library Manager in the drop-down menu

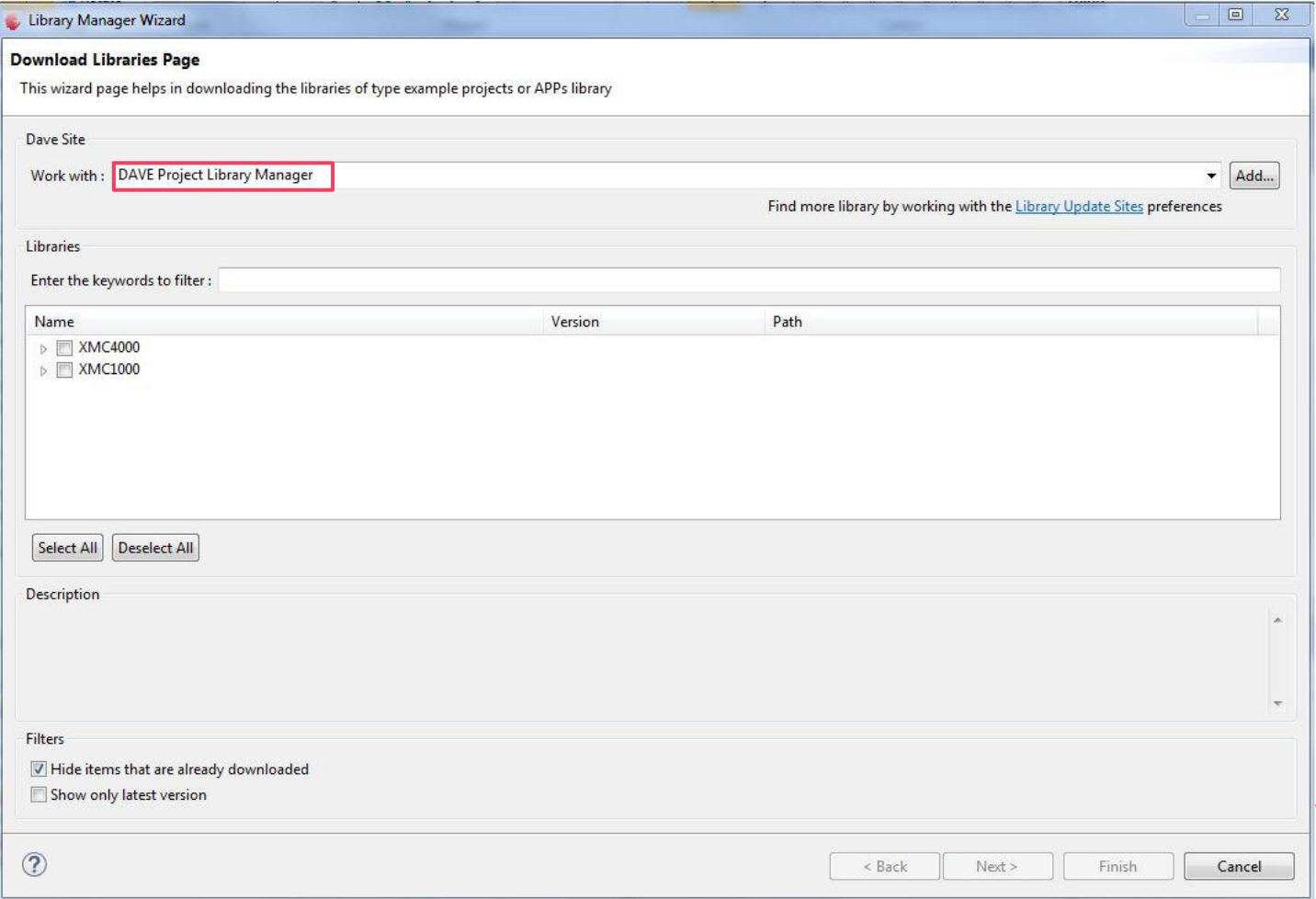

#### References – How to load Example Project in DAVETM? (3/3)

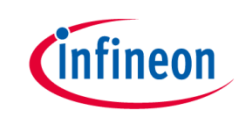

- Select Examples in the Libraries window and click Next
- Accept terms of the license agreements and click Finish

#### **IMPORTANT DOWNLOAD NOTICE**

The software you have requested for download is protected by national and international copyright laws and may be protected by other intellectual property rights. You shall use the software only in accordance with the applicable licensing terms and conditions which may be different from the terms and conditions of the DAVE 3 Software License Agreement. For copyright information, licensing terms and additional information (e.g. on how to obtain the source code of such Open Source Software), please check the "Help Function", Section "Copyright and Licensing Information" of the software. By downloading the software, you acknowledge that you have read and understood this download notice.

I accept the terms of the license agreements ighthrough I do not accept the terms of the license agreements

#### – DAVE Example Projects are installed

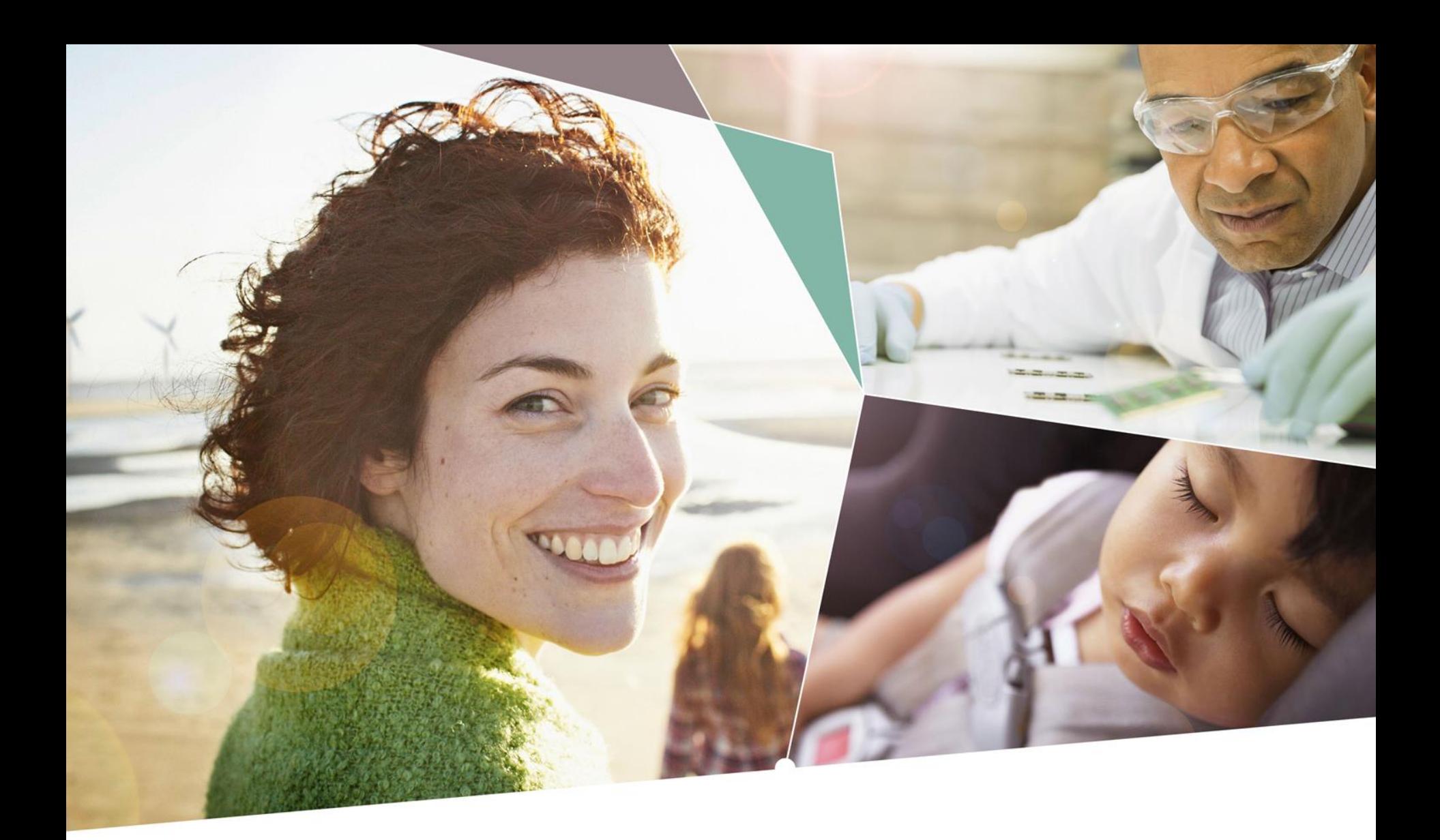

Part of your life. Part of tomorrow.

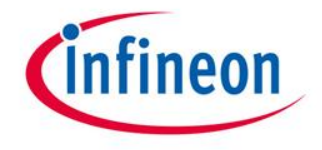